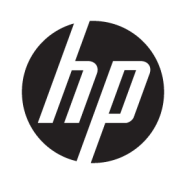

Guia do Usuário

HP HC270cr

© Copyright 2018, 2019 HP Development Company, L.P.

HDMI, o logotipo HDMI e High-Definition Multimedia Interface são marcas comerciais ou marcas comerciais registradas da HDMI Licensing LLC. Windows é uma marca registrada ou marca comercial da Microsoft Corporation nos Estados Unidos e/ou em outros países.

As informações contidas neste documento estão sujeitas a alterações sem aviso prévio. As únicas garantias para produtos e serviços da HP estão estabelecidas nas declarações expressas que os acompanham. Nada contido neste documento deve ser interpretado como garantia adicional. A HP não se responsabilizará por erros técnicos ou editoriais ou omissões aqui contidos.

Fabricante legal: HP Inc., 1501 Page Mill Road, Palo Alto, CA 94304, P.C. 94304–1112, Palo Alto, United States

Representante autorizado: Emergo Europe B.V., Prinsessegracht 20, 2514 AP The Hague, The Netherlands

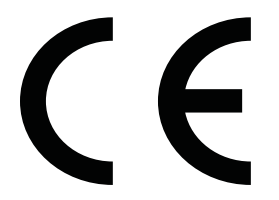

Wistron InfoComm (ZhongShan) Corporation Linhai Branch Xiyiwei, Ma'an Cun, Zhongshan Torch Development Zone, Zhongshan, Guangdong, República Popular da China, foi avaliada e certificada como atendendo aos requisitos das normas ISO13485:2003;EN13485:2012.

#### **Aviso sobre o produto**

Este guia descreve recursos comuns à maioria dos modelos. Alguns recursos podem estar indisponíveis no produto. Para acessar o manual do usuário mais recente, acesse <http://www.hp.com/support>e siga as instruções para localizar seu produto. Em seguida, selecione **Manuais do usuário**.

Primeira edição: abril de 2018

Segunda edição: junho de 2018

Terceira edição: julho de 2019

Versão: A, abril de 2018

Versão: B, junho de 2018

Versão: C, julho de 2019

Número de peça do documento: L23646-203

### **Sobre Este Guia**

Este guia oferece informações sobre recursos do monitor, montagem do monitor, uso do software e especificações técnicas.

- **AVISO!** Indica uma situação perigosa que, se não for evitada, **poderá** resultar em morte ou ferimentos graves.
- **CUIDADO:** Indica uma situação perigosa que, se não for evitada, **poderá** resultar em ferimentos leves ou moderados.
- **IMPORTANTE:** Indica informações consideradas importantes, mas não relacionadas a riscos (por exemplo, mensagens relacionadas a danos). Um alerta importante avisa o usuário de que, se o procedimento não for seguido como descrito, poderá haver perda de dados ou danos ao hardware ou software. Também contém informações básicas para explicar um conceito ou concluir uma tarefa.
- **WARE:** Contém informações adicionais para enfatizar ou completar os pontos importantes do texto principal.
- **DICA:** Fornece dicas úteis para completar uma tarefa.

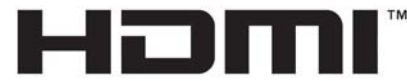

HIGH-DEFINITION MULTIMEDIA INTERFACE Este produto incorpora a tecnologia HDMI.

# **Conteúdo**

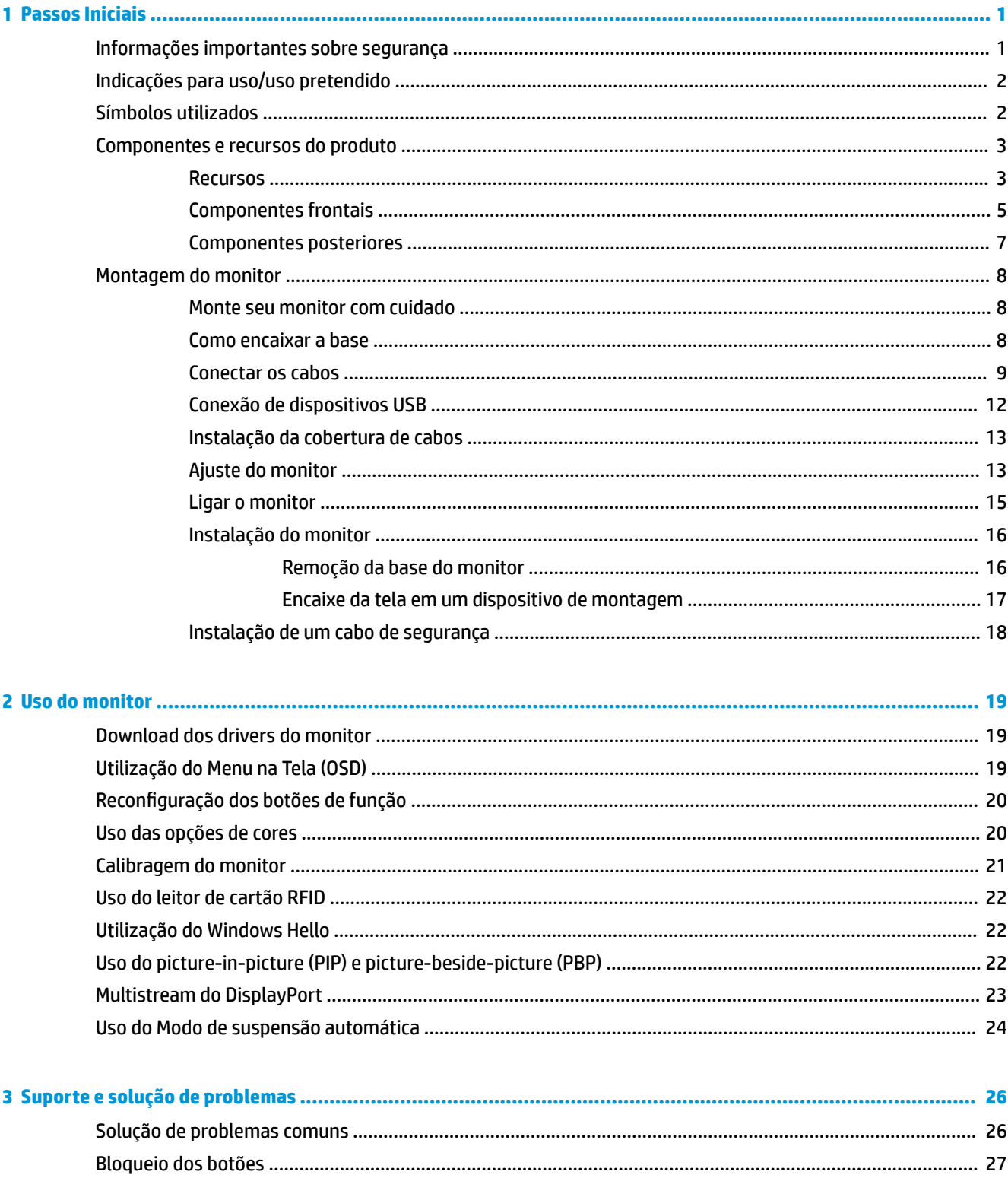

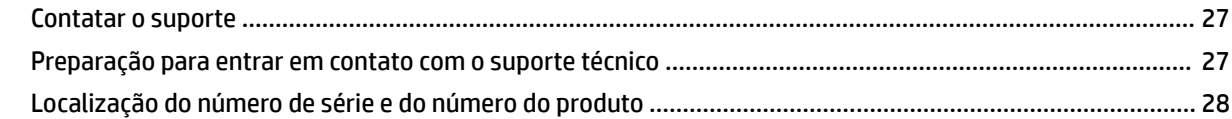

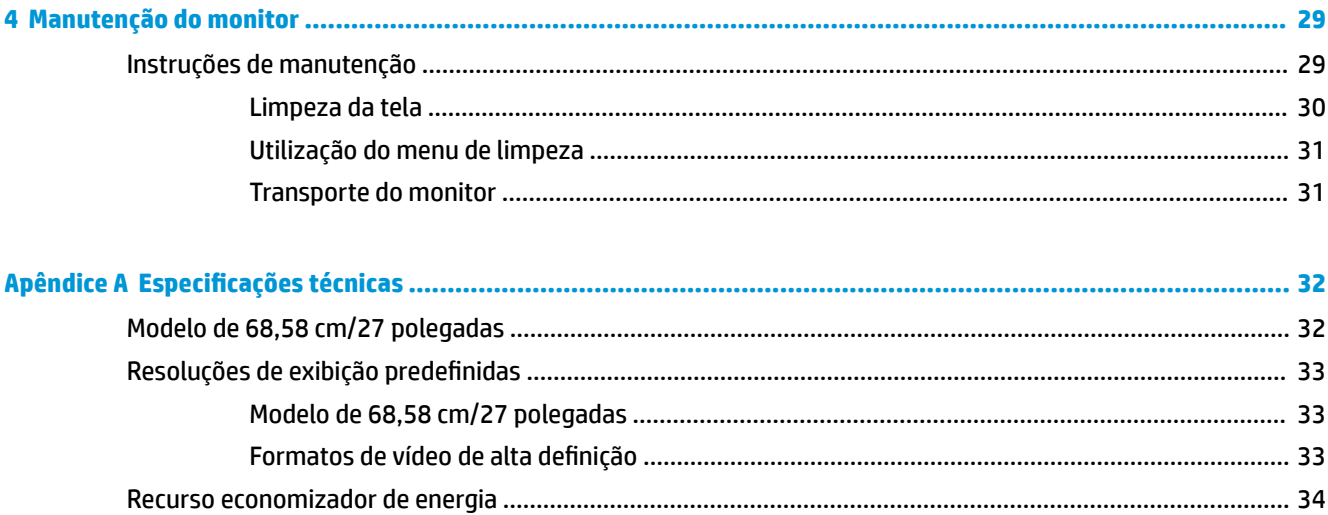

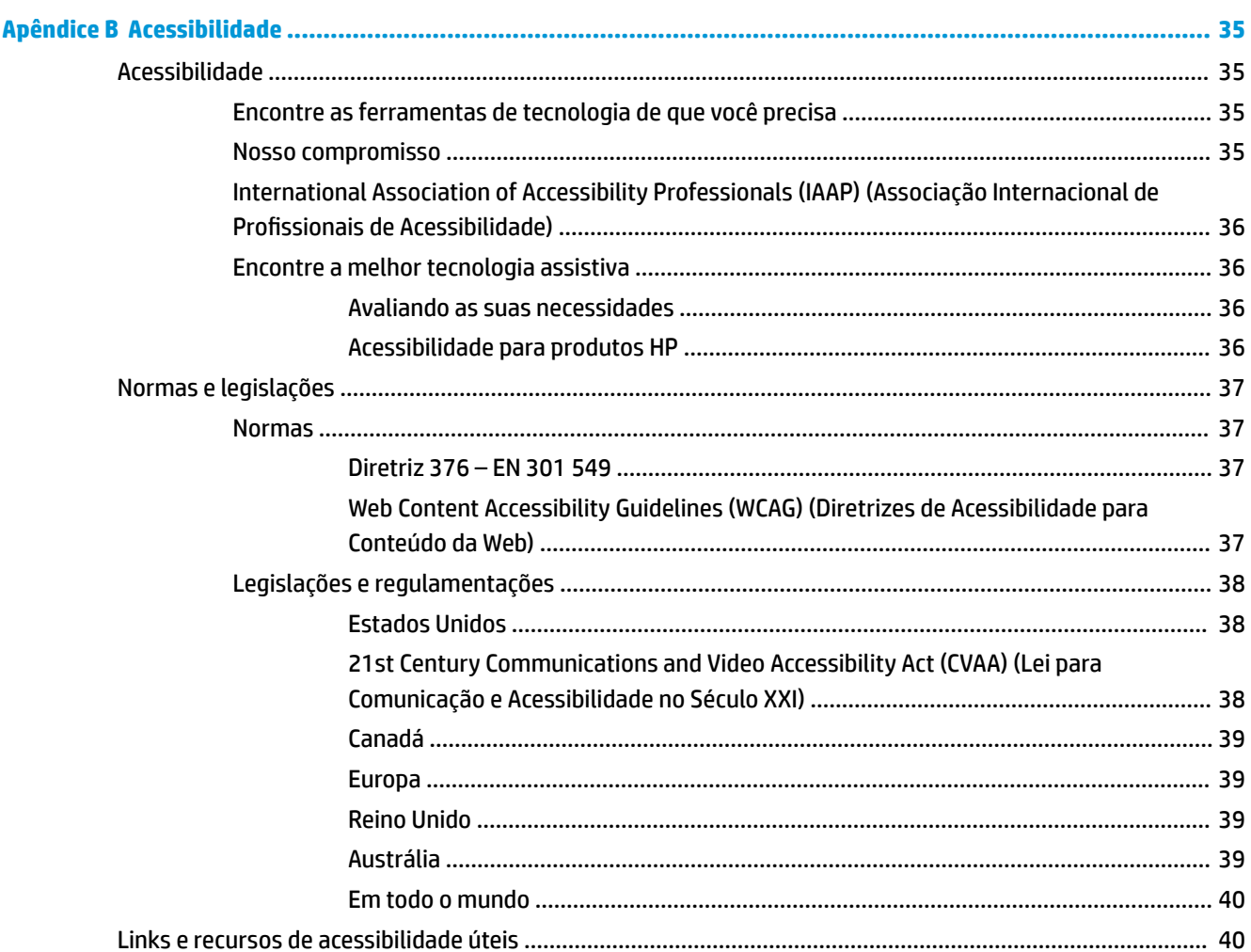

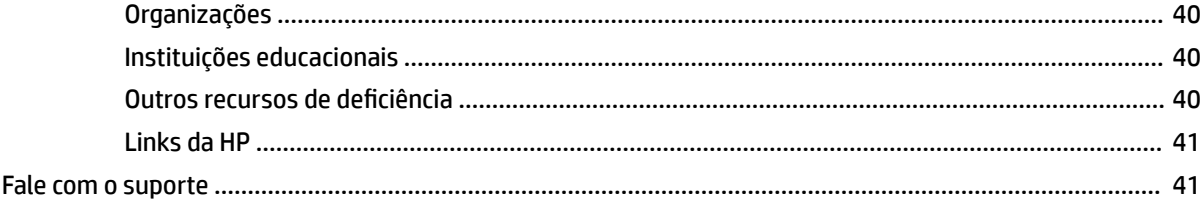

# <span id="page-8-0"></span>**1 Passos Iniciais**

# **Informações importantes sobre segurança**

Um cabo de alimentação está incluído com o monitor. No caso de outros cabos, use somente uma fonte de alimentação e conexão apropriadas para esse monitor. Para obter informações sobre o conjunto do cabo de alimentação correto a ser usado com o monitor, consulte os *Avisos sobre o produto* fornecidos no seu kit de documentação.

**AVISO!** Para reduzir o risco de choque elétrico e danos ao equipamento:

- Conecte o cabo de alimentação a uma tomada de CA cujo acesso seja sempre fácil.
- Desconecte a alimentação do computador retirando o cabo da tomada de CA.

• Se o cabo de alimentação tiver um conector de 3 pinos, conecte-o a uma tomada de 3 pinos com aterramento. Não desative o pino de aterramento do cabo de alimentação conectando, por exemplo, um adaptador de 2 pinos. O pino de aterramento é um recurso de segurança importante.

Para sua segurança, não coloque nada sobre os cabos ou fios de alimentação. Organize-os de forma que ninguém pise ou tropece acidentalmente neles. Não puxe fios ou cabos. Quando desconectar o cabo da tomada de CA, segure-o pelo plugue.

Para reduzir o risco de lesões graves, leia o *Guia de segurança e conforto*. Ele descreve as opções adequadas de configuração da estação de trabalho, postura e hábitos de saúde e de trabalho para usuários de computador. O *Guia de Segurança e Conforto* fornece também informações importantes sobre segurança elétrica e mecânica. O *Guia de segurança e conforto* está disponível na Web em <http://www.hp.com/ergo>.

**IMPORTANTE:** Para proteger o monitor, bem como o computador, conecte todos os cabos de alimentação do computador e seus dispositivos periféricos (como monitor, impressora, scanner) a algum tipo de dispositivo de proteção contra picos de energia, como um filtro de linha ou uma fonte ininterrupta de energia (UPS). Nem todos os filtros de linha oferecem proteção contra picos de energia; os filtros de linha precisam estar identificados especificamente com essa propriedade. Utilize um filtro de linha cujo fabricante ofereça uma política de ressarcimento de danos, de forma que você possa substituir seu equipamento se houver falha na proteção contra picos de energia.

Utilize os móveis de escritório apropriados e de tamanho adequado projetados para acomodar corretamente seu monitor LCD HP.

**AVISO!** Os monitores que sejam incorretamente colocados sobre cômodas, estantes de livros, prateleiras, mesas de escritório, alto-falantes ou carrinhos podem cair e provocar lesões.

É necessário tomar cuidado ao direcionar todos os cabos conectados no monitor LCD para que ninguém puxe, agarre ou tropeçar neles.

**AVISO!** Perigo de uma fuga de alta corrente inaceitável para o paciente que pode ser causada pela configuração insuficiente do sistema:

Acessórios conectados a interfaces analógicas ou digitais devem ser compatíveis com as respectivas normas europeias ou internacionais (por exemplo, EN 60950 para dispositivos de processamento de dados e EN 60601–1 para dispositivos médicos). Além disso, todas as configurações que incorporem um sistema ME devem ser compatíveis com a norma europeia ou internacional 60601–1. Cada pessoa que conecte dispositivos adicionais a uma entrada ou saída de sinal está configurando um sistema médico e, portanto, é responsável pela conformidade do sistema ME com a versão aplicável da norma europeia ou internacional 60601–1. Se tiver dúvidas, entre em contato com o suporte ao cliente ou seu representante local.

- <span id="page-9-0"></span>**IMPORTANTE:** Este produto contém equipamento que é do tipo especificado pelo Ministério dos Assuntos Internos e Comunicações (MIC) como atendendo às normas técnicas.
- **NOTA:** As características de emissões deste equipamento tornam-no adequado para uso em áreas industriais e hospitais (CISPR 11 classe A). Caso ele seja utilizado em um ambiente residencial (para as quais CISPR 11 classe B é normalmente necessária) este equipamento pode não oferecer proteção adequada a serviços de comunicação de rádio frequência. Pode ser necessário que o usuário tome medidas de atenuação, como realocação ou reposicionamento do equipamento.

# **Indicações para uso/uso pretendido**

- Este monitor destina-se à visualização por profissionais de saúde de informações de pacientes, registros, imagens de exames médicos ou resultados em um ambiente médico hospitalar ou clínico.
- Este monitor não é destinado ao uso na interpretação ou diagnóstico inicial de imagens médicas para doenças humanas e lesões.
- Não use este monitor com qualquer equipamento cirúrgico, de suporte de vida ou radiológico (incluindo equipamento de mamografia).
- Não use este monitor com sistemas de radiologia, patologia ou mamografia para fins de diagnóstico de pacientes.

### **Símbolos utilizados**

#### **Tabela 1-1 Símbolos e descrições**

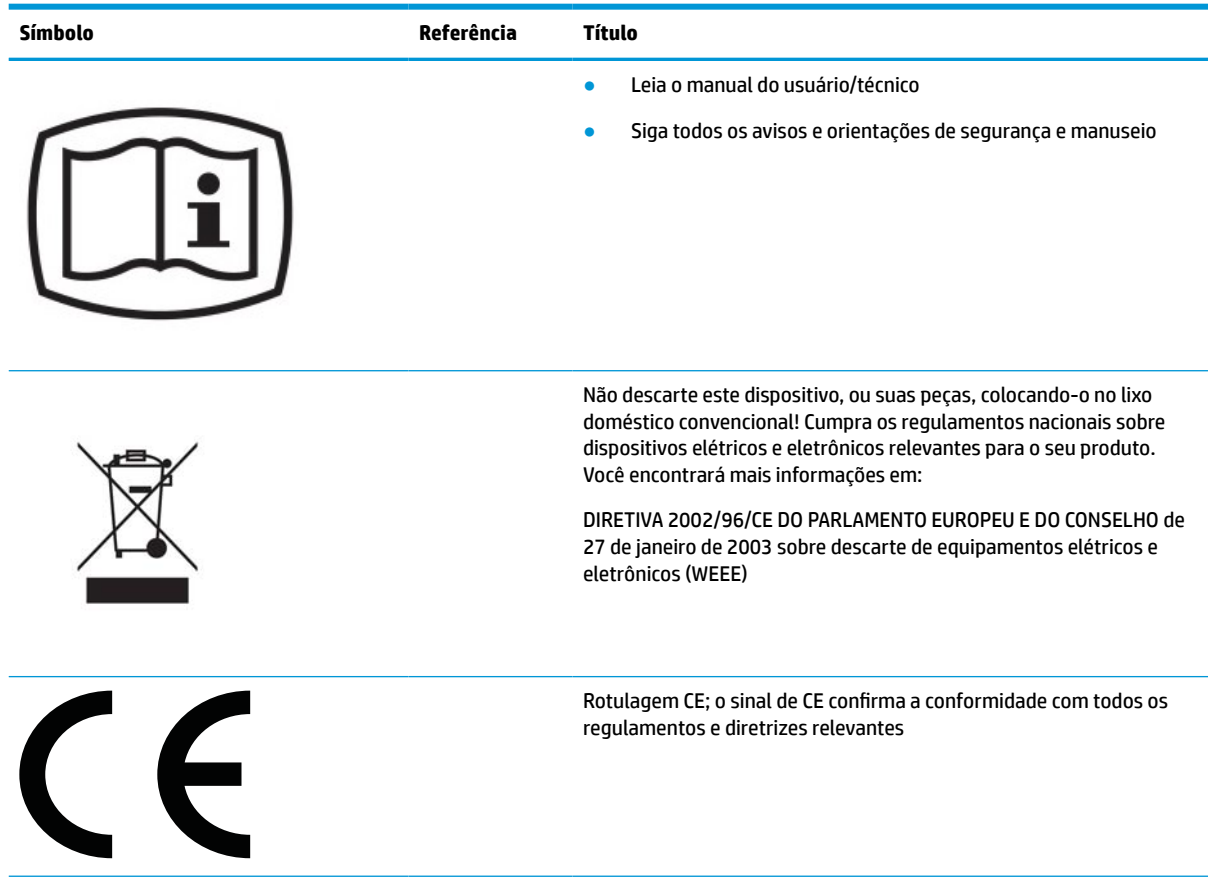

<span id="page-10-0"></span>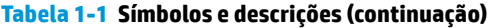

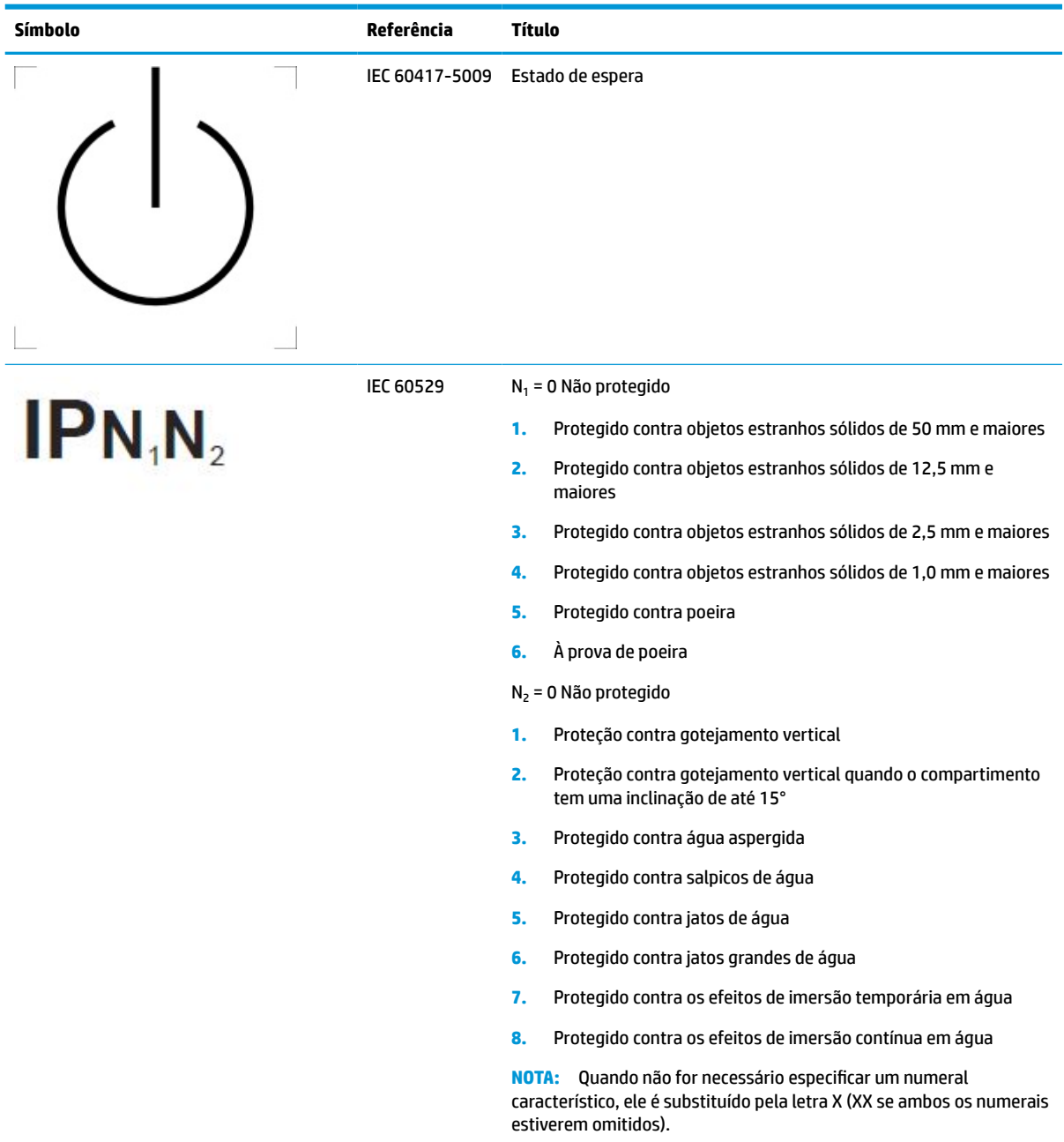

# **Componentes e recursos do produto**

#### **Recursos**

Os recursos do monitor incluem:

- Tela com área visível diagonal de 68,58 cm (27 pol.) com resolução de 2560 x 1440, além de oferecer suporte de tela cheia para resoluções inferiores; inclui escala personalizada para tamanho máximo de imagem, preservando, ao mesmo tempo, a relação do aspecto original
- Painel sem brilho com luz auxiliar LED
- Amplo ângulo de visualização para permitir ao usuário visualizar a tela quando estiver em pé, sentado ou movimentando-se de um lado para outro
- Leitor de cartão de identificação de radiofrequência (RFID) com banda dupla integrado
- Webcam integrada, microfone com cancelamento de ruído e sensores de infravermelho (IV)
- Tampa de vidro antirreflexo em toda a superfície
- IP32 na parte frontal
- Monitoramento de luz de fundo automático
- Uniformidade de luminância
- Suporte à calibragem do usuário fornecido pela Ferramenta de calibragem DICOM edição HP Healthcare, disponível para download em<http://www.hp.com/support>
- **WE NOTA:** O software de calibragem deve ser utilizado com o colorímetro X-Rite i1Display Pro ou Klein K10-A.
- Sensor de luz ambiente
- Rotação automática de imagem, que exige a instalação do HP Image Auto-rotate Utility disponível em <http://www.hp.com/support>
- Entradas de vídeo DisplayPort, modo Alt USB Tipo C (DP 1.2), HDMI e VGA
- Suporte de multistream DisplayPort
- Funcionalidade PIP (picture-in-picture) para permitir que as entradas HDMI, DisplayPort, USB Tipo C e VGA sejam visualizadas em uma janela secundária menor ou lado a lado na janela principal
- Conector de saída de áudio (fones de ouvido)
- Hub USB 3.0 com uma porta USB Tipo C upstream, uma porta USB Tipo B upstream (de conexão a um computador) e duas portas USB Tipo A downstream (de conexão a dispositivos USB)
- Porta USB Tipo-C com fornecimento de energia de até 65 W
- Cabo USB para conectar o hub USB do monitor à porta USB no computador
- Quatro botões no painel frontal que podem ser reconfigurados para permitir rapidamente a seleção das operações mais usadas
- Alto-falantes integrados
- Controles de colaboração e comunicações unificadas (UCC) e botões do Menu na Tela (OSD) capacitivos
- Recurso de inclinação
- Capacidade de rotação para girar a tela de paisagem para retrato
- Capacidades de ajuste de altura e giro
- Base removível para soluções flexíveis de montagem da tela
- Dispositivo HP Quick Release 2, para conectar rapidamente a tela no suporte com apenas um gesto e removê-la com o conveniente fecho de lingueta deslizante
- Recurso Plug and Play, se suportado pelo sistema operacional
- Provisão de slot para cabo de segurança na parte traseira do monitor para um cabo de segurança opcional
- <span id="page-12-0"></span>Recurso de gerenciamento de cabos para disposição dos cabos e fios
- Ajustes no Menu na Tela (OSD) em vários idiomas para facilitar a configuração e a otimização da tela
- Proteção contra cópia HDCP (Proteção de Conteúdo Digital de Grande Largura de Banda) em todas as entradas digitais
- Conformidade com DICOM (Comunicação e imagens digitais em medicina), Peça 14, para uso em avaliações clínicas de saúde por profissionais de saúde na consulta de pares, consulta de pacientes e planejamento cirúrgico
- **AVISO!** Este monitor destina-se para uso na visualização de imagens médicas para a verificação de captura de imagem, colaboração, consulta de pacientes e qualquer outro propósito não diagnóstico. Este monitor não é destinado ao uso na visualização de imagens médicas para interpretação ou diagnóstico inicial de qualquer doença.
- Conformidade com IEC 60601-1-2:2015
- Vida útil esperada: 5 anos
- Certificação para Microsoft Skype for Business
- Reconhecimento facial Windows® Hello para permitir um logon mais seguro
- Pronto para Vidyo
- Recursos de economia de energia para atender exigências de consumo reduzido de energia

**NOTA:** Para obter informações regulamentares e de segurança, consulte os *Avisos sobre o produto*  fornecidos no seu kit de documentação. Para acessar o manual do usuário mais recente, acesse <http://www.hp.com/support> e siga as instruções para localizar seu produto. Em seguida, selecione **Manuais do usuário**.

### **Componentes frontais**

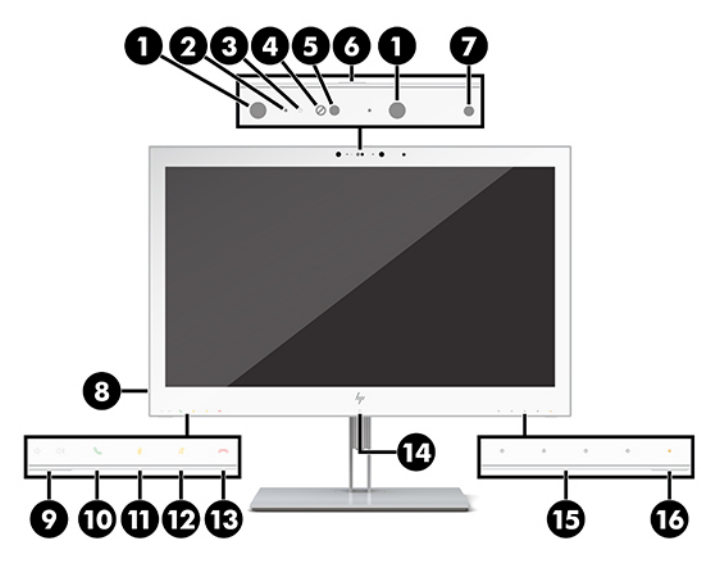

**Tabela 1-2 Funções e componentes da parte frontal**

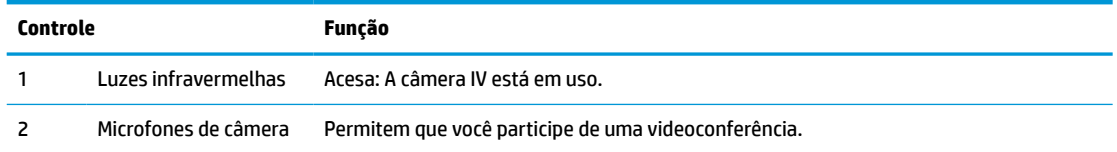

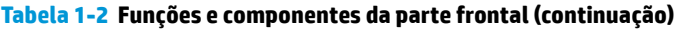

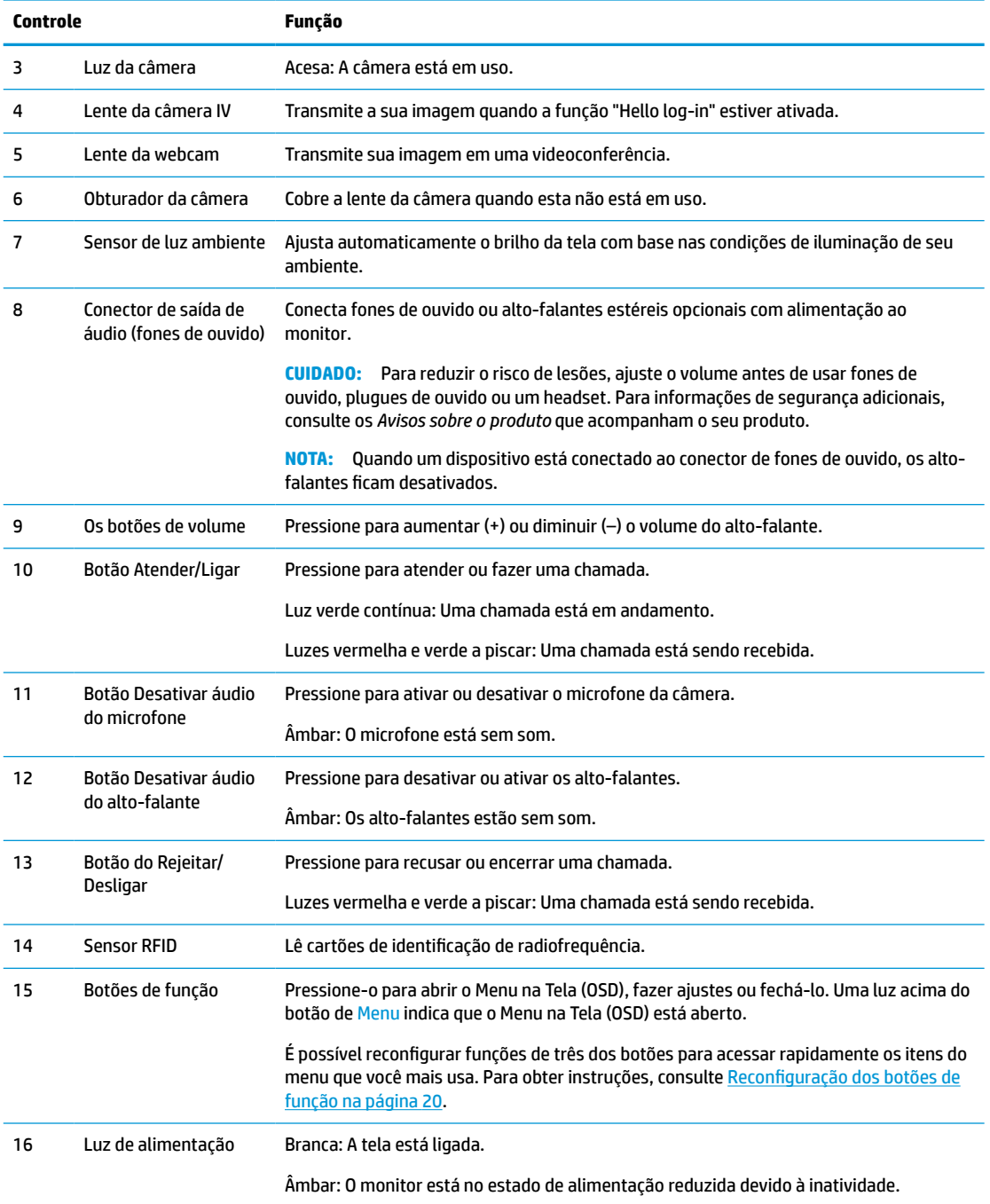

### <span id="page-14-0"></span>**Componentes posteriores**

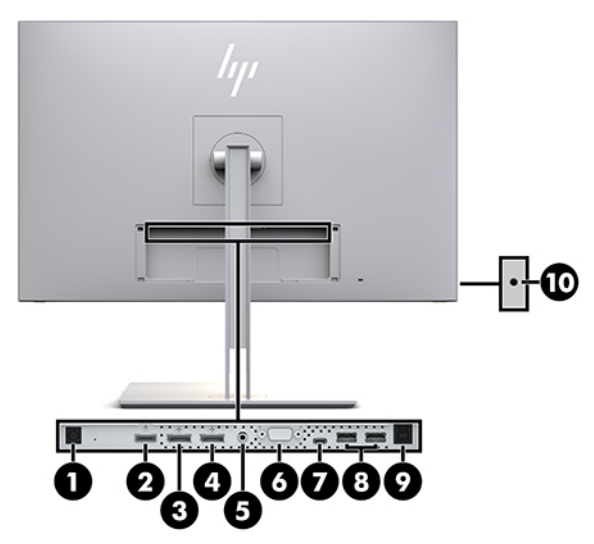

#### **Tabela 1-3 Componentes da parte posterior e suas descrições**

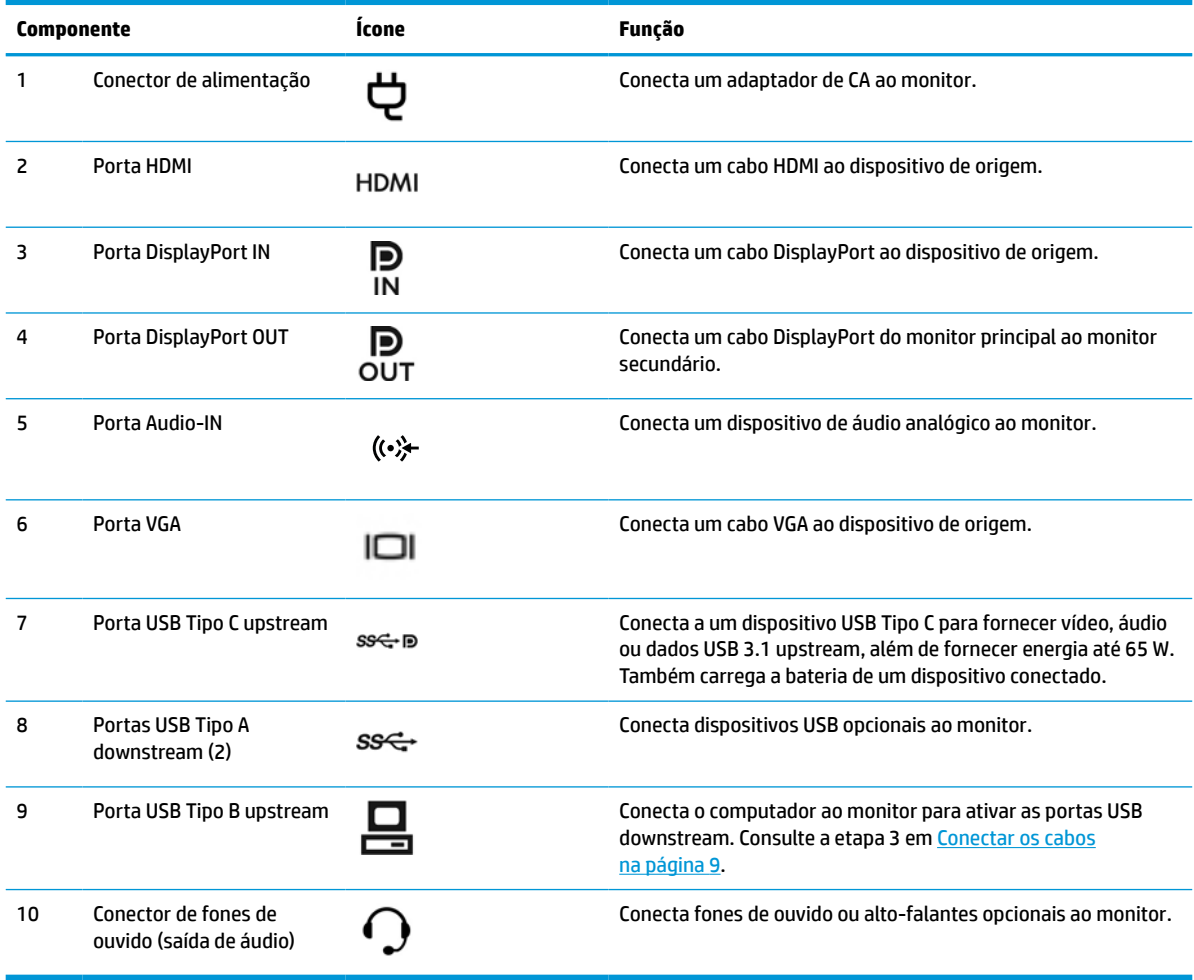

<span id="page-15-0"></span>**W NOTA:** A porta USB Tipo C upstream pode funcionar como uma conexão de cabo único entre o dispositivo de origem e o monitor para entrada de áudio/vídeo DisplayPort, como uma conexão USB 3.0 upstream, ou como fonte de alimentação para fornecer até 65 Watts de energia para os dispositivos conectados. As saídas de energia são de 5 V/3 A, 9 V/3 A, 10 V/5 A, 12 V/5 A, 15 V/4,33 A, 20 V/3,25 A para alcançar uma saída de 65 Watts.

### **Montagem do monitor**

Para montar o monitor, verifique se a alimentação do monitor, do sistema do computador e de outros dispositivos conectados está desativada e siga as instruções abaixo.

#### **Monte seu monitor com cuidado**

Sempre que manipular o monitor, tome cuidado para não tocar na superfície do painel LCD. Fazer pressão sobre o painel pode causar uma não-uniformidade de cores ou desorientação dos cristais líquidos. Se isso ocorrer, a tela não recuperará sua condição normal.

Se instalar uma base, posicione o monitor com a face voltada para baixo sobre uma superfície plana coberta por uma camada de espuma protetora ou um tecido não abrasivo. Isso evitará que a tela seja riscada, fique desfigurada ou quebrada, prevenindo danos aos botões de controle.

### **Como encaixar a base**

**V**: DICA: Leve em consideração o posicionamento da tela, já que o painel pode causar reflexos de interferência a partir da luz nas proximidades do ambiente e de superfícies luminosas.

O monitor usa o HP Quick Release 2 para uma montagem fácil da tela. Para montar a tela no suporte:

- **1.** Posicione a tela voltada para baixo em uma superfície plana coberta com um pano limpo e seco.
- **2.** Deslize o topo da placa de montagem (1) na base abaixo do orifício superior do rebaixo na parte traseira do monitor.
- **3.** Abaixe a parte inferior da placa de montagem da base (2) para dentro do rebaixo até que se encaixe.
- **4.** A trava do HP Quick Release 2 se encaixará quando a base ficar travada.

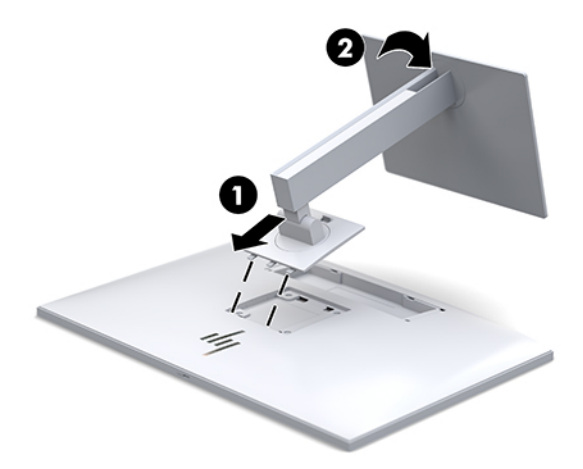

### <span id="page-16-0"></span>**Conectar os cabos**

- **1.** Coloque o monitor em um local adequado e bem ventilado perto do computador.
- **2.** Conecte um cabo de vídeo.
- **WE NOTA:** O monitor determinará automaticamente quais entradas contêm sinais de vídeo válidos. As entradas podem ser selecionadas pressionando o botão Próxima entrada na parte frontal do monitor, ou pelo Menu na Tela (OSD), pressionando o botão Menu e selecionando **Controle de entrada**.
	- Conecte uma extremidade de um cabo DisplayPort à porta DisplayPort IN na parte traseira do monitor e a outra extremidade à porta DisplayPort do dispositivo de origem.

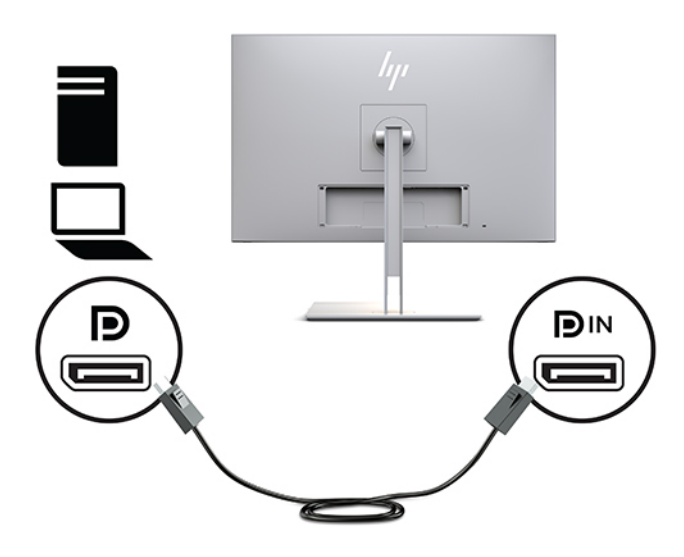

● Conecte uma extremidade de um cabo USB Tipo C na porta USB Tipo C na parte traseira do monitor e a outra extremidade no dispositivo de origem.

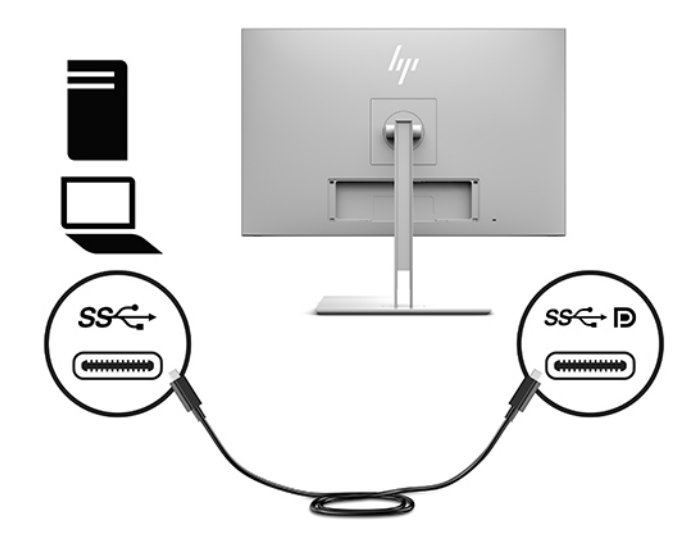

● Conecte uma extremidade de um cabo HDMI à porta HDMI na parte traseira do monitor e a outra extremidade no dispositivo de origem.

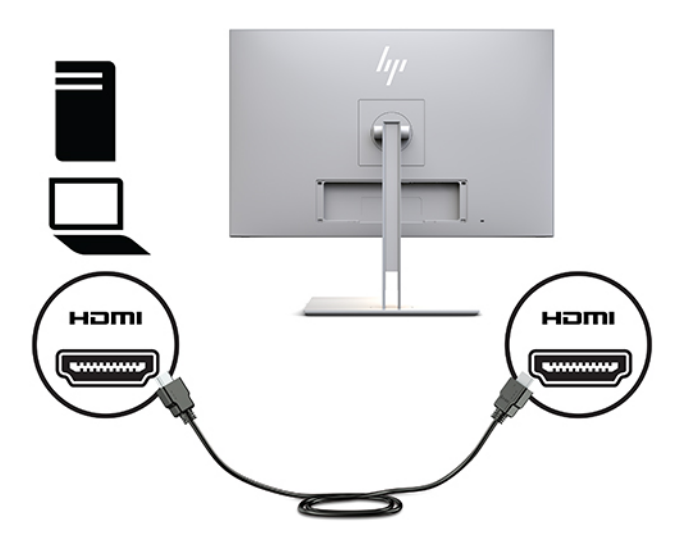

Conecte uma extremidade de um cabo VGA à porta VGA na parte traseira do monitor e a outra extremidade à porta VGA do dispositivo de origem.

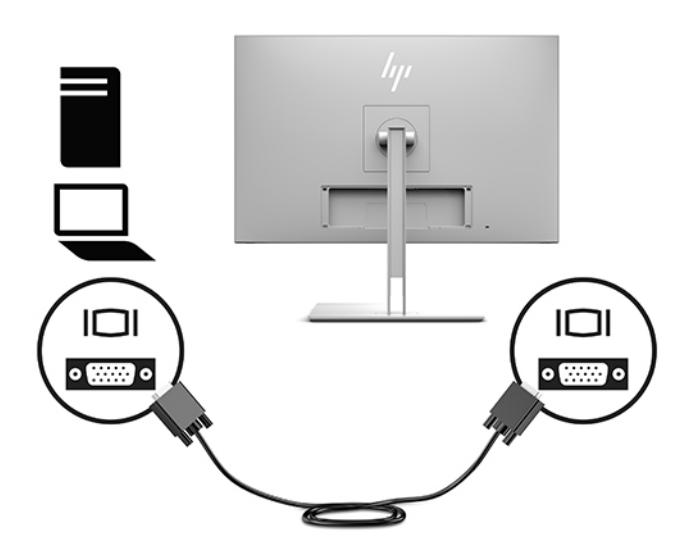

**3.** Conecte o conector Tipo B do cabo USB upstream à porta USB upstream na parte traseira do monitor e o conector Tipo A do cabo à porta USB downstream do dispositivo de origem.

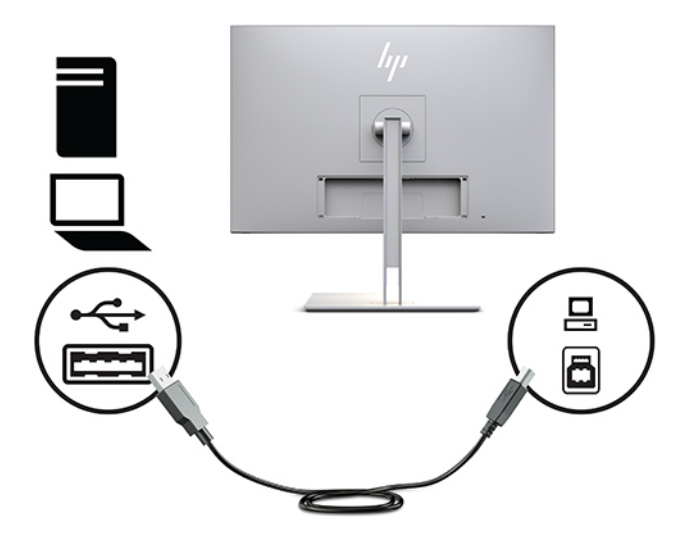

**4.** Conecte uma extremidade do cabo de alimentação de CA ao adaptador de CA (1) e a outra extremidade à tomada de CA (2). Em seguida, conecte o adaptador de CA ao monitor (3).

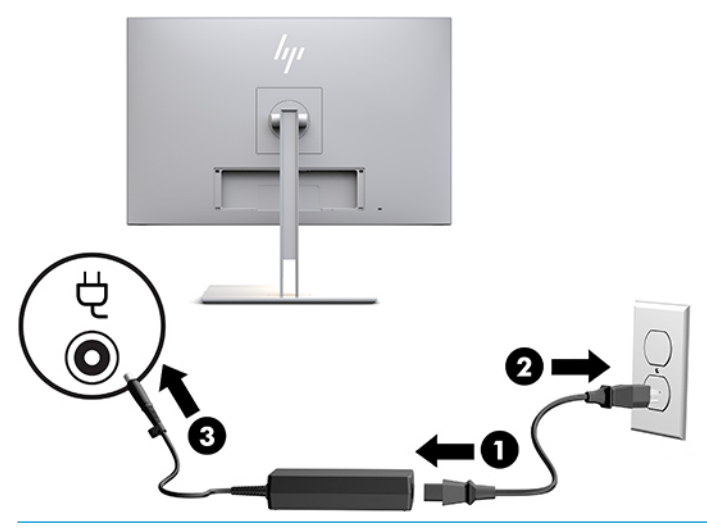

**AVISO!** Para reduzir o risco de choque elétrico e danos ao equipamento:

Não desative o plugue de aterramento do cabo de alimentação. O plugue de aterramento é um importante recurso de segurança.

Conecte o cabo de alimentação a uma tomada de CA aterrada cujo acesso seja sempre fácil.

Desligue a alimentação do equipamento desconectando o cabo de alimentação da tomada de CA.

Para sua segurança, não coloque nada sobre os cabos ou fios de alimentação. Organize-os de forma que ninguém pise ou tropece acidentalmente neles. Não puxe fios ou cabos. Quando desconectar o cabo da tomada de CA, segure-o pelo plugue.

### <span id="page-19-0"></span>**Conexão de dispositivos USB**

As portas USB são usadas para conectar dispositivos como dispositivos de armazenamento USB, teclados USB ou mouses USB. Existem duas portas USB downstream no monitor que fornecem conexões USB padrão.

**A CUIDADO:** A utilização incorreta de dispositivos periféricos pode danificar o monitor ou os dispositivos conectados a ele. Antes de conectar o monitor a dispositivos periféricos adicionais, como monitores adicionais ou outros dispositivos de monitoramento de pacientes, desligue o monitor e desconecte o cabo de alimentação da tomada de CA.

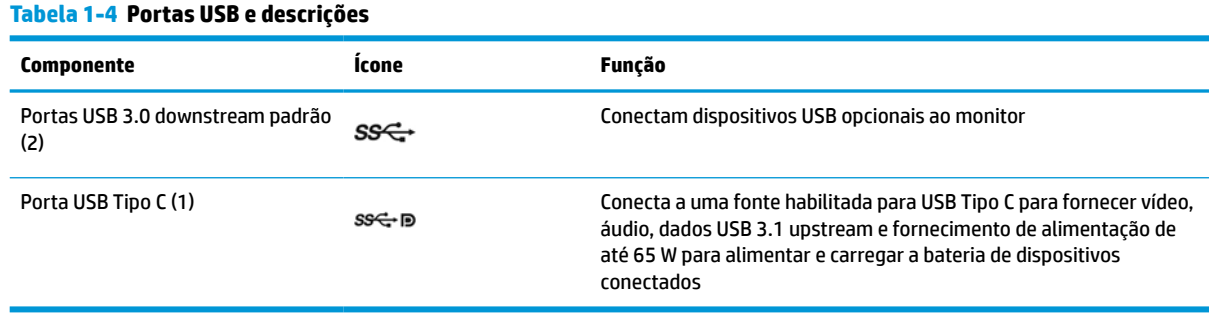

**WE** NOTA: Para ativar as portas USB downstream do monitor, é preciso conectar o cabo USB upstream do computador ao monitor. Para instruções detalhadas, consulte [Conectar os cabos na página 9.](#page-16-0)

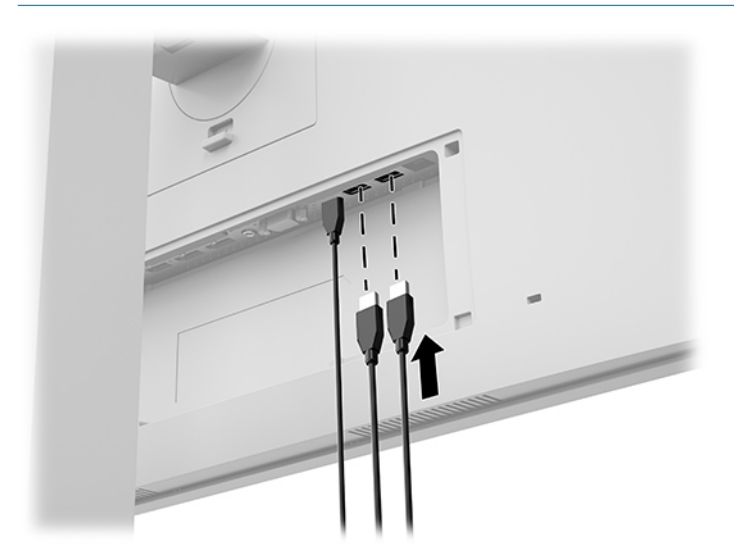

### <span id="page-20-0"></span>**Instalação da cobertura de cabos**

Depois de conectar todos os cabos na parte traseira do monitor, instale a cobertura de cabos inserindo a borda inferior da cobertura no rebaixo na parte traseira do monitor (1) e pressionando a parte superior da cobertura (2) até ela encaixar no lugar.

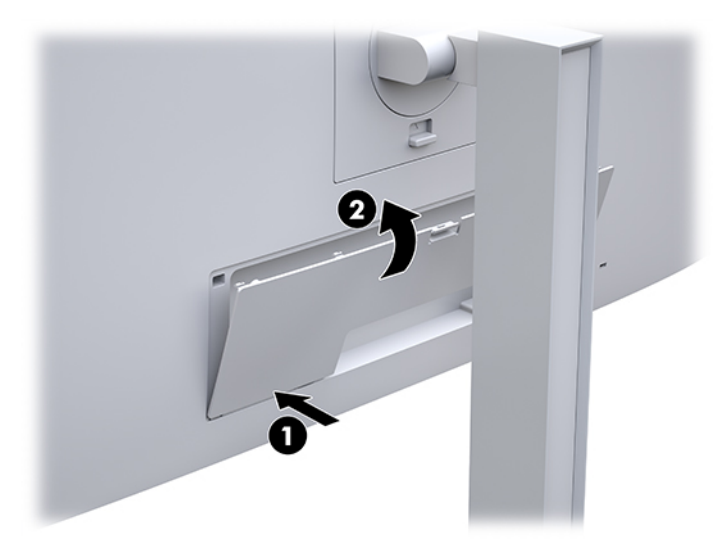

### **Ajuste do monitor**

**1.** Incline a tela para frente ou para trás para colocá-la em um nível confortável para os olhos.

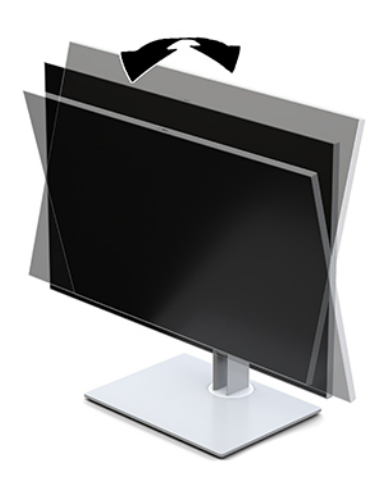

**2.** Gire a tela para a esquerda ou direita para obter um melhor ângulo de visualização.

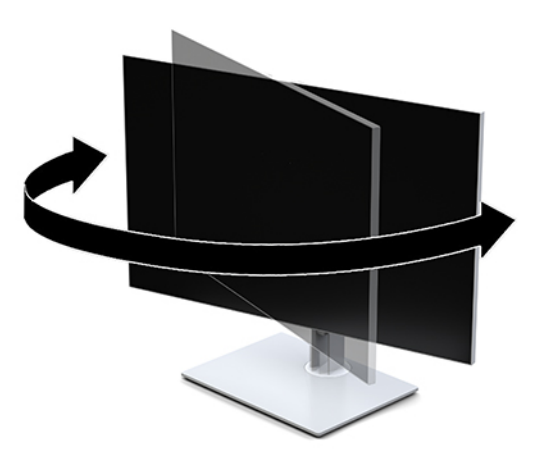

**3.** Ajuste a altura do monitor em uma posição confortável para sua estação de trabalho individual. A borda superior do painel do monitor não deve exceder uma altura que seja paralela à altura dos seus olhos. Um monitor em uma posição baixa e reclinada pode ser mais confortável para usuários com lentes corretivas. O monitor deve ser reposicionado à medida que você ajusta sua postura de trabalho no decorrer do dia.

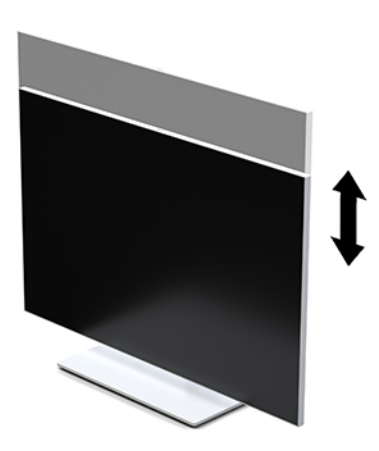

- **4.** Você pode alternar a orientação da tela entre paisagem e retrato para que ela se adapte ao seu aplicativo.
	- **a.** Ajuste o monitor para a posição de altura total e incline a tela para trás em uma posição de inclinação completa (1).
	- **b.** Gire a tela 90 graus no sentido horário ou 90 graus no sentido anti-horário da orientação paisagem para retrato (2).
		- **IMPORTANTE:** Se o monitor não estiver na posição de altura e inclinação total quando é girado, o canto inferior direito da tela poderá fazer contato com a base e potencialmente causar danos à tela.

<span id="page-22-0"></span>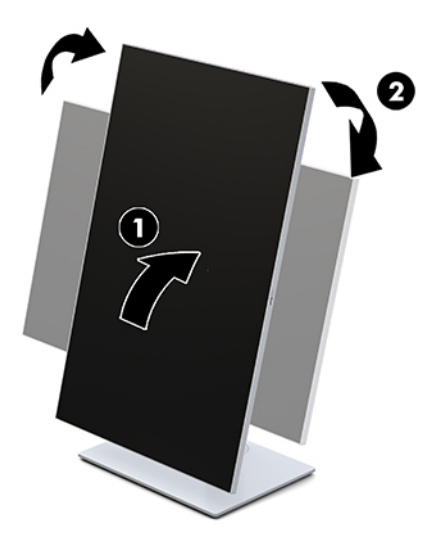

**W NOTA:** Para visualizar informações na tela no modo retrato, você pode instalar o HP Image Auto-rotate Utility. O software pode ser baixado em [http://www.hp.com/support.](http://www.hp.com/support) A posição do Menu na Tela (OSD) também pode ser girada para o modo de retrato. Para girar o Menu na Tela (OSD), acesse-o pressionando o botão Menu na parte frontal do monitor. Em seguida, selecione **Controle do Menu na Tela (OSD)** e **Rotação do Menu na Tela (OSD)**.

### **Ligar o monitor**

- **1.** Pressione o botão liga/desliga no dispositivo de origem para ligá-lo.
- **2.** Pressione o botão Liga/Desliga na parte inferior do painel frontal do monitor para ligá-lo.

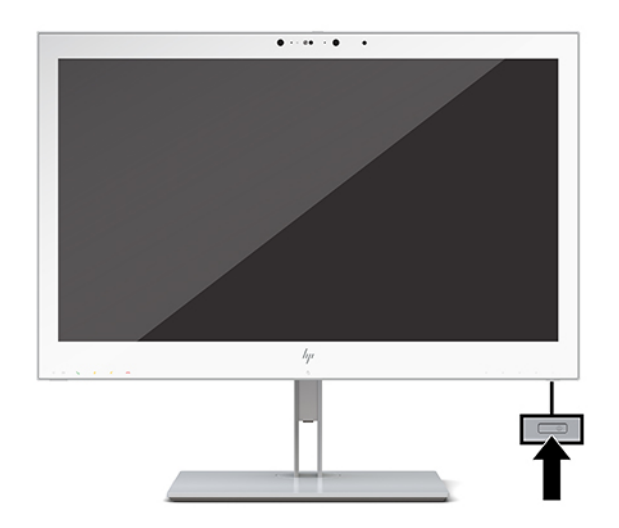

**CUIDADO:** Todos os monitores LCD que exibem a mesma imagem estática na tela por 12 ou mais horas consecutivas poderão apresentar defeito de retenção de imagem. Para evitar danos de retenção de imagem, sempre ative um aplicativo protetor de tela ou desligue o monitor quando ele não for utilizado por um período prolongado. Danos provocados por retenção de imagem não são cobertos pela garantia HP.

**NOTA:** Se pressionar o botão Liga/Desliga não tem nenhum efeito, o recurso de Bloqueio do Botão Liga/ Desliga pode estar ativado. Para desativar este recurso, mantenha pressionado o botão Liga/Desliga do monitor por 10 segundos.

<span id="page-23-0"></span>**NOTA:** É possível desativar o LED de energia no Menu na Tela (OSD). Pressione o botão Menu, na frente do monitor, para abrir o Menu na Tela (OSD). No Menu na Tela (OSD), selecione **Controle de alimentação**, **LED de alimentação** e, em seguida, **Desativado**.

Quando o monitor é ligado, uma mensagem de **Status do monitor** é exibida por cinco segundos. A mensagem exibe a entrada com o sinal atualmente ativo, o status da configuração da fonte de troca automática (Ativado ou Desativado; o padrão de fábrica é On), a resolução pré-configurada atual da tela e a resolução préconfigurada recomendada da tela.

O monitor busca automaticamente os sinais de entrada para uma entrada ativa e usa esta entrada para o vídeo.

### **Instalação do monitor**

A tela pode ser fixada em uma parede, braço articulado ou outro dispositivo de montagem.

- **WAOTA:** Esse aparelho está destinado a ser compatível com o suporte para montagem em parede listado na CSA ou UL.
- **CUIDADO:** Este monitor admite orifícios para montagem VESA de 100 mm, padrão da indústria. Para usar soluções de montagem de outros fabricantes na tela, são necessários quatro parafusos de 4 mm, passo de 0,7 e 10 mm de comprimento. Parafusos maiores podem danificar o monitor. É importante verificar se a solução de montagem do fabricante está em conformidade com o padrão VESA e se é classificada para suportar o peso da tela. Para obter um melhor desempenho, é importante utilizar os cabos de alimentação e de vídeo que acompanham o monitor.

#### **Remoção da base do monitor**

Você pode remover a tela da base para que ela seja montada em uma parede, um braço articulado ou outro dispositivo de montagem.

- **CUIDADO:** Antes de começar a desmontar o monitor, assegure-e de que ele esteja desligado e todos os cabos estejam desconectados.
	- **1.** Remova a tampa do cabo pressionando a trava para baixo na parte superior da tampa do cabo (1) e puxando a tampa do cabo para baixo e para fora da parte traseira do monitor (2).

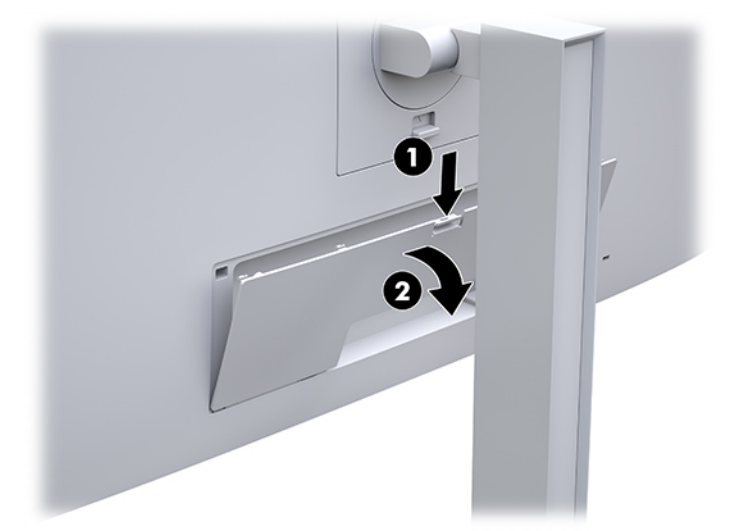

- **2.** Desconecte e remova todos os cabos do monitor.
- **3.** Posicione a tela voltada para baixo em uma superfície plana coberta com um pano limpo e seco.
- <span id="page-24-0"></span>**4.** Pressione a trava para cima próximo à região central inferior do monitor para destravar o HP Quick Release 2 (1).
- **5.** Mova a parte inferior da base até que a placa de montagem libere o rebaixo na parte traseira do monitor (2).
- **6.** Deslize a base para fora do rebaixo (3).

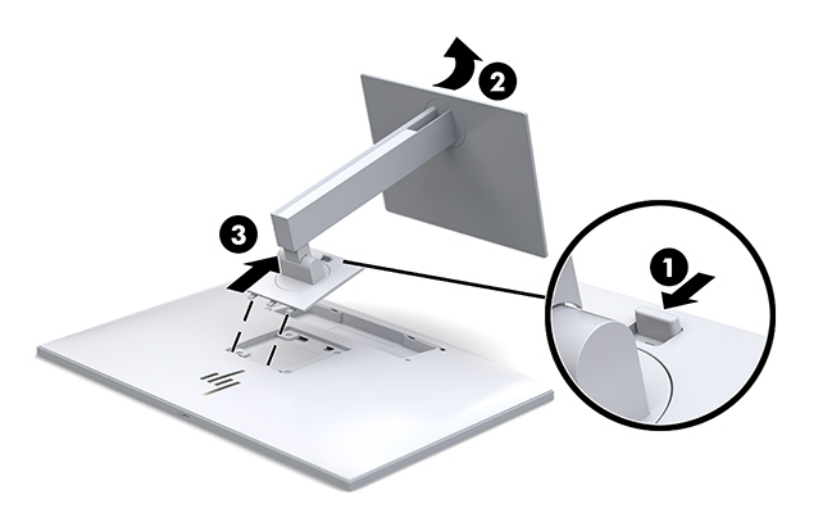

#### **Encaixe da tela em um dispositivo de montagem**

- **1.** Remova a tela da base. Consulte [Remoção da base do monitor na página 16.](#page-23-0)
- **2.** Remova os quatro parafusos dos orifícios de montagem VESA, na parte traseira da tela.
- **3.** Encaixe a placa de montagem na parede ou braço articulado de sua preferência usando os quatro parafusos que retirou dos orifícios VESA na parte traseira do monitor.

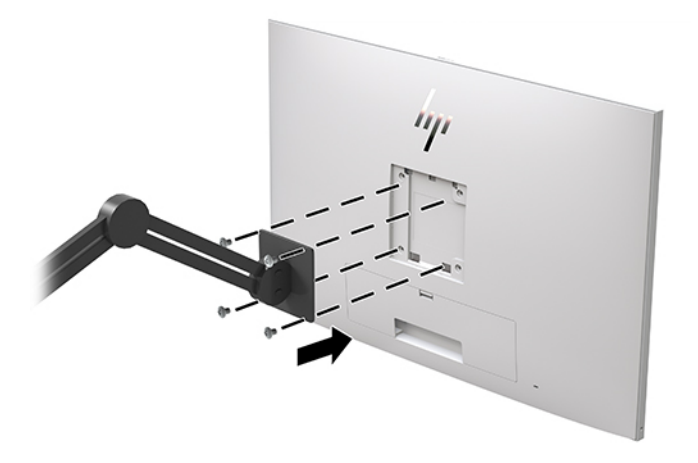

**IMPORTANTE:** Ao montar o monitor em uma parede ou braço articulado, siga as instruções do fabricante do dispositivo de montagem.

### <span id="page-25-0"></span>**Instalação de um cabo de segurança**

Você pode prender o monitor em um objeto fixo com um cabo de segurança opcional disponível na HP.

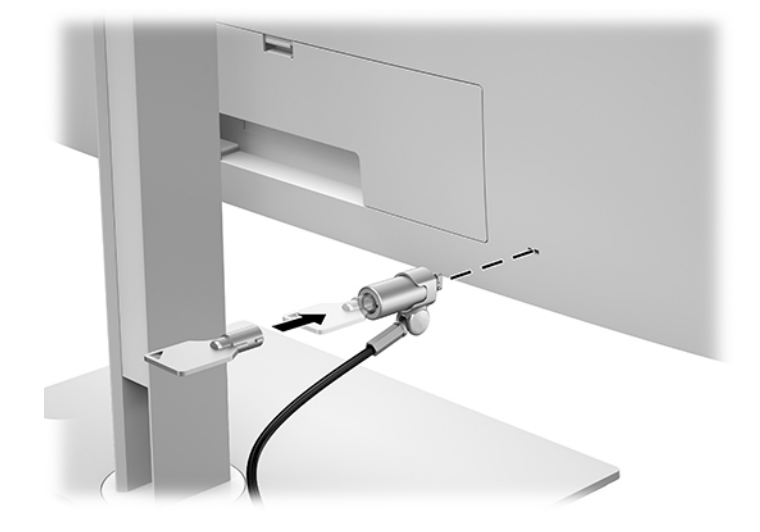

# <span id="page-26-0"></span>**2 Uso do monitor**

# **Download dos drivers do monitor**

Você pode baixar e instalar os seguintes arquivos de [http://www.hp.com/support.](http://www.hp.com/support)

- arquivo INF (Informações)
- arquivos ICM (Correspondência de cor de imagem) (um para cada espaço de cor calibrado)

Para baixar os arquivos:

- **1.** Vá para<http://www.hp.com/support>.
- **2.** Selecione **Software e drivers**.
- **3.** Selecione o tipo de produto.
- **4.** Digite o modelo do seu monitor HP no campo de pesquisa.

# **Utilização do Menu na Tela (OSD)**

Utilize o Menu na Tela (OSD) para ajustar a imagem na tela com base nas suas preferências. É possível acessar e realizar ajustes no Menu na Tela (OSD) utilizando os botões na parte frontal do monitor.

Para acessar o Menu na Tela (OSD) e fazer os ajustes, siga as etapas abaixo:

- **1.** Se o monitor ainda não estiver ligado, pressione o botão Liga/Desliga para ligá-lo.
- **2.** Para acessar o Menu na Tela (OSD), pressione um dos quatro botões de função do painel frontal para ativá-los e pressione o botão Menu para abrir o Menu na Tela (OSD).
- **3.** Use os quatro botões de função para navegar, selecionar e ajustar as opções do menu. Os rótulos dos botões são variáveis, dependendo do menu ou submenu que estiver ativo.

A tabela a seguir relaciona as seleções de menu no menu principal.

#### **Tabela 2-1 Descrições e opções do menu OSD**

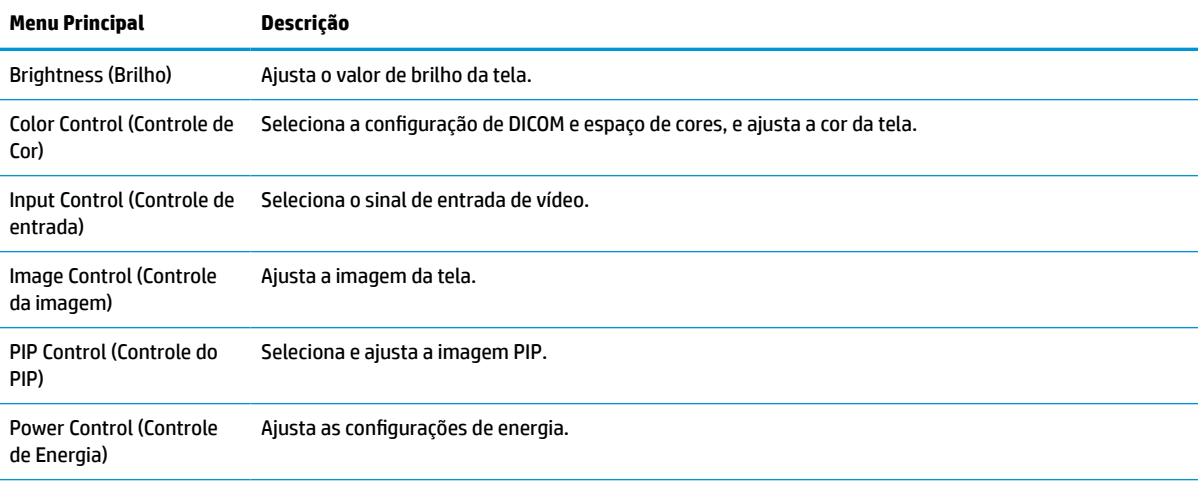

<span id="page-27-0"></span>**Tabela 2-1 Descrições e opções do menu OSD (continuação)**

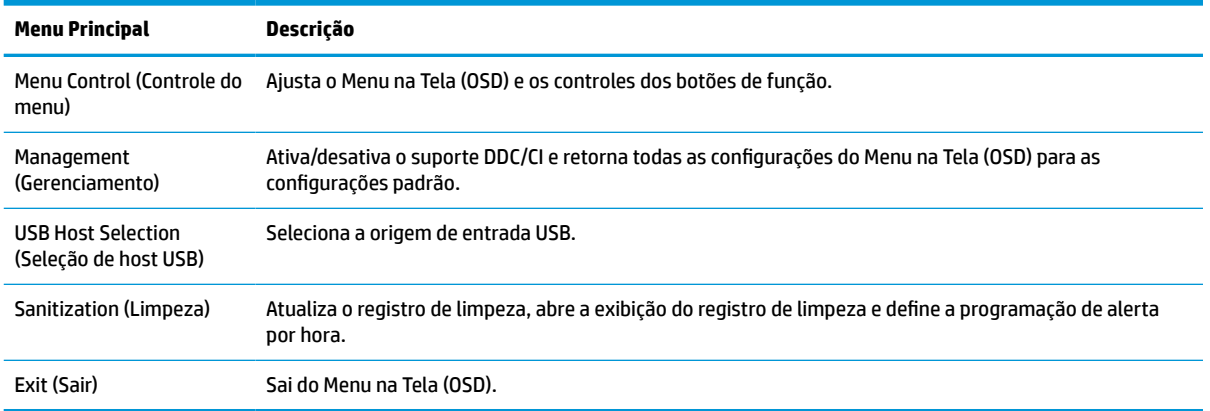

### **Reconfiguração dos botões de função**

Pressione um dos quatro botões do painel frontal para ativá-los e exibir os ícones acima dos botões. Os ícones dos botões e as funções padrão de fábrica são mostrados a seguir.

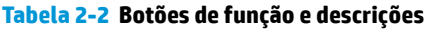

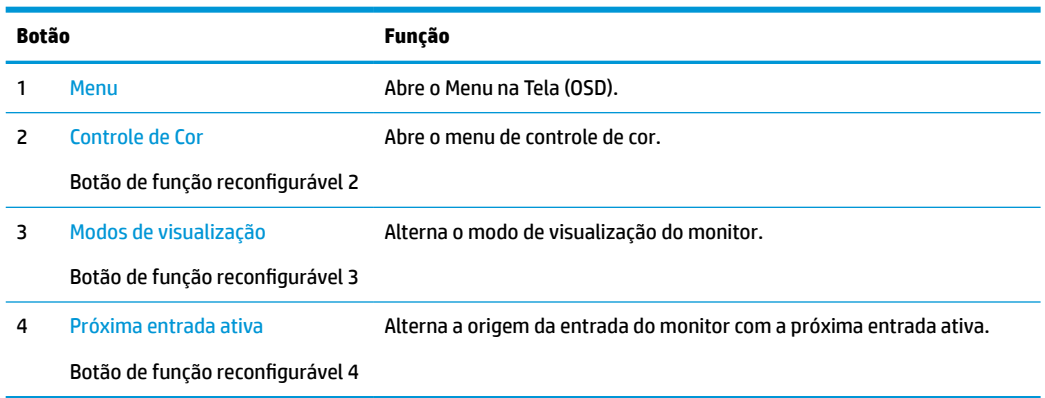

É possível modificar os três botões de função reconfiguráveis dos seus valores padrão para que, quando os botões forem ativados, você possa acessar rapidamente os itens de menu mais usados.

 $\tilde{B}'$  NOTA: Só é possível reconfigurar os três botões de função. Não é possível reconfigurar o botão Menu ou o botão Liga/Desliga.

Para reconfigurar os botões de função:

- **1.** Pressione um dos quatro botões do painel frontal para ativá-los e, em seguida, pressione o botão Menu para abrir o Menu na Tela (OSD).
- **2.** No Menu na Tela (OSD), selecione **Controle do menu**, selecione **Configurar botões de função** e, depois, selecione uma das opções disponíveis para o botão que você deseja reconfigurar.

## **Uso das opções de cores**

Este monitor foi certificado como em conformidade com DICOM Peça 14. O monitor pode ser usado por profissionais de saúde para visualizar imagens médicas para avaliação clínica, consulta de pares, consulta de

<span id="page-28-0"></span>pacientes ou verificação de imagem. O monitor não é destinado ao uso em diagnóstico, cura, tratamento ou prevenção de doenças humanas ou outras condições médicas.

O monitor é calibrado na fábrica, e a configuração de cores padrão é DICOM (0,0 ALC). Para alterar a configuração de cores para outra predefinição ou configuração personalizada:

- **1.** Pressione o botão Menu, na frente do monitor, para abrir o Menu na Tela (OSD).
- **2.** Navegue até e selecione o menu **Controle de cor** e, em seguida, selecione a configuração de cores desejada – uma opção de configuração predefinida ou personalizada.
- **3.** Clique em **Salvar e voltar**.
- **X** NOTA: Ao visualizar imagens médicas, certifique-se de que a configuração de cores do monitor está definida como DICOM.

#### **EX NOTA:** A seleção de cores DICOM desativa a relação de contraste dinâmico (DCR).

A tabela a seguir apresenta as opções do menu Controle de cor:

#### **Tabela 2-3 Opções do menu de controle de cores**

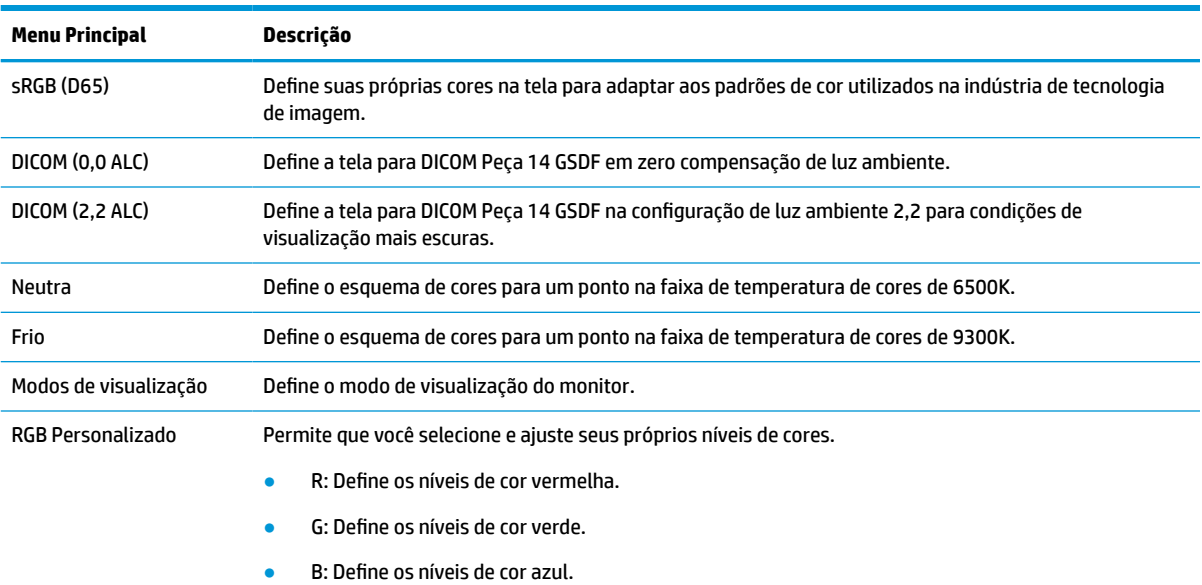

### **Calibragem do monitor**

Se desejar alterar as configurações de DICOM calibradas de fábrica ou o espaço de cores sRGB, você precisará recalibrar o monitor. Para calibrar ou alterar a configuração de cores sRGB ou DICOM, será necessário fazer o download da Ferramenta de calibragem DICOM edição HP Healthcare do site de suporte a monitores da HP.

**CUIDADO:** Antes de instalar o software, conecte um cabo de vídeo e o cabo USB Tipo B para USB Tipo A (upstream) entre o computador e o monitor (cabo fornecido) ou um cabo USB Tipo C para USB Tipo C (fornecido) entre o computador e o monitor. Para obter mais informações, consulte [Conectar os cabos](#page-16-0)  [na página 9.](#page-16-0)

- **1.** Vá para<http://www.hp.com/support>.
- **2.** Selecione **Software e drivers**.
- **3.** Busque seu modelo de monitor.
- <span id="page-29-0"></span>**4.** Selecione **Suporte e drivers**.
- **5.** Selecione a **Ferramenta de calibragem DICOM edição HP Healthcare** para baixar e instalar.
	- **CUIDADO:** Para calibrar o monitor, a Ferramenta de calibragem DICOM edição HP Healthcare deve ser executada no modo Administrador.

# **Uso do leitor de cartão RFID**

O monitor apresenta um leitor de cartão RFID com banda dupla capaz de ler frequências 125 kHz e 13,56 MHz em simultâneo. O leitor de cartão permite fazer login no sistema rapidamente usando credenciais de cartão autorizado.

**X** NOTA: As credenciais de cartão RFID mais comuns são suportadas, mas pode ser necessário configurar antes do primeiro uso.

- **1.** Conecte o cabo USB Tipo A para USB Tipo B conectando o conector USB Tipo A à porta USB downstream do dispositivo de origem e o conector USB Tipo B à porta USB upstream na parte traseira do monitor.
- **2.** Coloque o cartão/crachá RFID próximo ao leitor de cartão RFID localizado no centro do painel inferior do monitor. Certifique-se de que o cartão/crachá não está a mais de 2 cm de distância do leitor de cartão RFID.

**CUIDADO:** Outros dispositivos magnéticos próximos ao leitor de cartão RFID poderão afetar a detecção do cartão.

**3.** Mova o cartão/crachá para longe do leitor de cartão RFID depois que ele seja detectado. A detecção deve ser automática e deve ficar concluída em segundos.

# **Utilização do Windows Hello**

Em produtos equipados com uma câmera infravermelha ou um leitor de impressão digital, você pode usar o Windows Hello para fazer login deslizando o dedo ou olhando para a câmera.

Para configurar o Windows Hello, siga estas etapas:

- **1.** Selecione o botão **Iniciar**, selecione o ícone **Configurações**, selecione **Contas** e, em seguida, selecione **Opções de login**.
- **2.** Em **Windows Hello**, siga as instruções na tela para adicionar uma senha e um PIN numérico, em seguida, registre sua ID de rosto ou impressão digital.
- **NOTA:** O PIN não tem extensão limitada, mas deve conter apenas números. Caracteres especiais ou alfabéticos não são permitidos.

# **Uso do picture-in-picture (PIP) e picture-beside-picture (PBP)**

O monitor admite tanto PIP, onde uma origem é sobreposta sobre a outra, como PBP, onde uma origem está posicionada adjacente a outra, seja horizontalmente (para a orientação paisagem) ou verticalmente (para a orientação retrato).

Para usar o PIP ou PBP:

- **1.** Conecte uma fonte de entrada secundária ao monitor.
- **2.** Pressione um dos quatro botões de função do painel frontal para ativá-los e, em seguida, pressione o botão Menu para abrir o Menu na Tela (OSD).
- <span id="page-30-0"></span>**3.** No Menu na Tela (OSD), selecione **Controle de PIP**, **PIP ligado/desligado** e, em seguida, **Picture-in-Picture** ou **Picture-beside-Picture**.
- **4.** O monitor digitalizará as entradas secundárias para uma entrada válida e usará essa entrada para a imagem PIP/PBP. Se desejar alterar a entrada PIP/PBP, selecione **Controle de PIP** no Menu na Tela (OSD), selecione **Reconfigurar entradas** e, em seguida, selecione a entrada desejada.
- **5.** Se desejar alterar o tamanho do PIP, selecione **Tamanho de PIP** no Menu na Tela (OSD) e selecione um tamanho desejado.
- **6.** Se desejar ajustar a posição do PIP, selecione **Posição de PIP** no Menu na Tela (OSD) e selecione uma posição desejada.

## **Multistream do DisplayPort**

Se você estiver usando o DisplayPort como a origem de entrada de vídeo principal, é possível realizar o multistream para outros monitores DisplayPort conectados em uma configuração de ligação em cascata. Você pode conectar até quatro monitores nessa configuração se eles forem suportados pela placa de vídeo.

Para usar o multistream do DisplayPort:

- **1.** Certifique-se de que o DisplayPort é usado para a sua entrada de vídeo principal.
- **2.** Adicione um segundo monitor conectando um cabo DisplayPort entre a porta DisplayPort OUT no monitor principal e a porta DisplayPort IN em um monitor multistream secundário, ou a porta de entrada DisplayPort em um monitor não-multistream secundário.

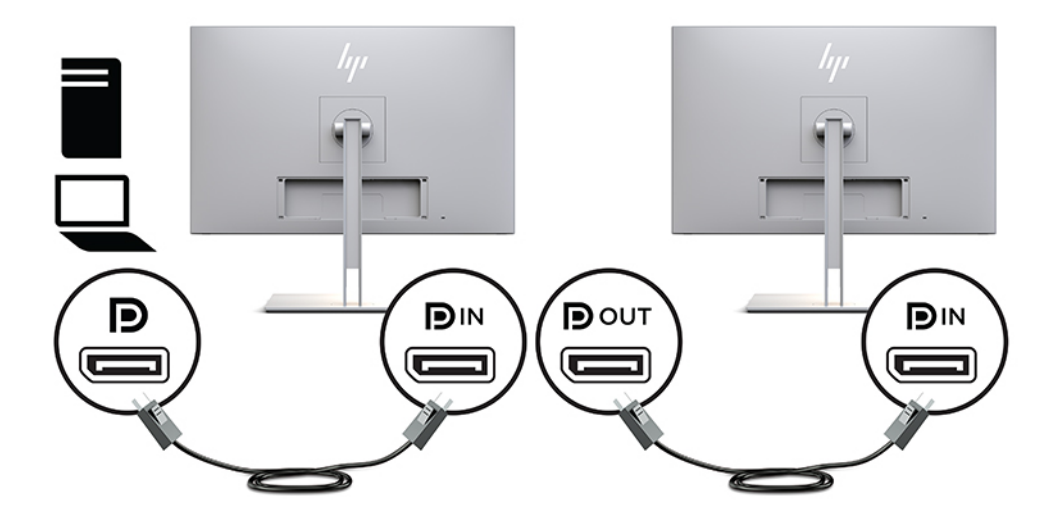

- **3.** Você pode definir o monitor conectado para exibir a mesma imagem como o monitor principal ou uma imagem diferente. No Menu na Tela (OSD) para o monitor conectado, selecione **Gerenciamento**, **Saída do DisplayPort** e, em seguida, uma das seguintes opções:
	- **a. Modo de compatibilidade do DisplayPort 1.1** (padrão) Permite que a mesma imagem de vídeo seja enviada a todos os monitores downstream do monitor você estiver configurando
	- **b. DisplayPort 1.2** Permite que uma outra imagem seja enviada a todos os monitores downstream do monitor você estiver configurando
- **4.** Depois da configuração do Modo de compatibilidade do DisplayPort no Menu na Tela (OSD), use as configurações de monitor do sistema operacional do computador para definir o modo de monitor para o monitor secundário e espelhar a imagem do monitor principal ou estender o segundo monitor para uma imagem diferente do monitor principal.

<span id="page-31-0"></span>Para conectar monitores adicionais downstream (até quatro no máximo), todos menos o monitor final na cadeia devem suportar o multistream do DisplayPort.

Conecte a partir do DisplayPort OUT de um monitor para o DisplayPort IN do dispositivo seguinte, até que você tenha o número desejado de monitores.

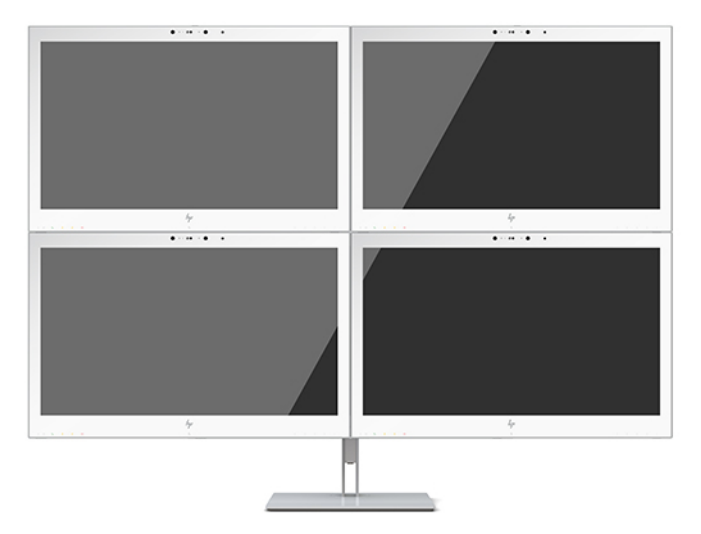

Se você deseja diferentes tipos de informação em cada tela, certifique-se de que todos os monitores upstream estejam configurados para o modo DisplayPort 1.2, como descrito acima.

O número de monitores que podem conectar-se por meio do multistream do DisplayPort depende de vários fatores, incluindo as resoluções e taxas de digitalização utilizadas para cada monitor e os recursos de sua GPU ou sistema incorporado de vídeo. Verifique o manual que acompanha a placa de vídeo para obter mais informações sobre seus recursos.

| Resolução         | Máximo de multistream exibe a quantidade |
|-------------------|------------------------------------------|
| $1280 \times 720$ | 4                                        |
| $1600 * 900$      | 4                                        |
| 1920 × 1080       | 4                                        |
| 1920 × 1200       | 3                                        |
| 2560 × 1440       | 2                                        |

**Tabela 2-4 Multistream do DisplayPort**

### **Uso do Modo de suspensão automática**

O monitor suporta uma opção do Menu na Tela (OSD) chamada Modo de suspensão automática, que permite ativar ou desativar um estado de energia reduzida do monitor. Quando o modo de suspensão automática estiver ativado (ativado por padrão), o monitor entrará no estado de energia reduzida quando o computador host enviar sinais de baixo consumo de energia (ausência dos sinais de sincronização horizontal ou vertical).

Ao entrar no estado de alimentação reduzida, a tela do monitor ficará em branco, a luz auxiliar será desligada e a luz de alimentação ficará âmbar. O monitor consome menos de 1 W de energia quando está neste modo de energia reduzida. O monitor despertará do modo de suspensão quando o computador host enviar um sinal ativo ao monitor (por exemplo, se você ativar o mouse ou teclado).

Você pode desativar o Modo de suspensão automática no Menu na Tela (OSD). Pressione um dos quatro botões de função do painel frontal para ativá-los e, em seguida, pressione o botão Menu para abrir o Menu na Tela (OSD). No Menu na Tela (OSD), pressione **Controle de alimentação**, selecione **Modo de suspensão automática** e, em seguida, **Desativado**.

# <span id="page-33-0"></span>**3 Suporte e solução de problemas**

# **Solução de problemas comuns**

A tabela a seguir relaciona possíveis problemas, a causa possível de cada um deles e as soluções recomendadas.

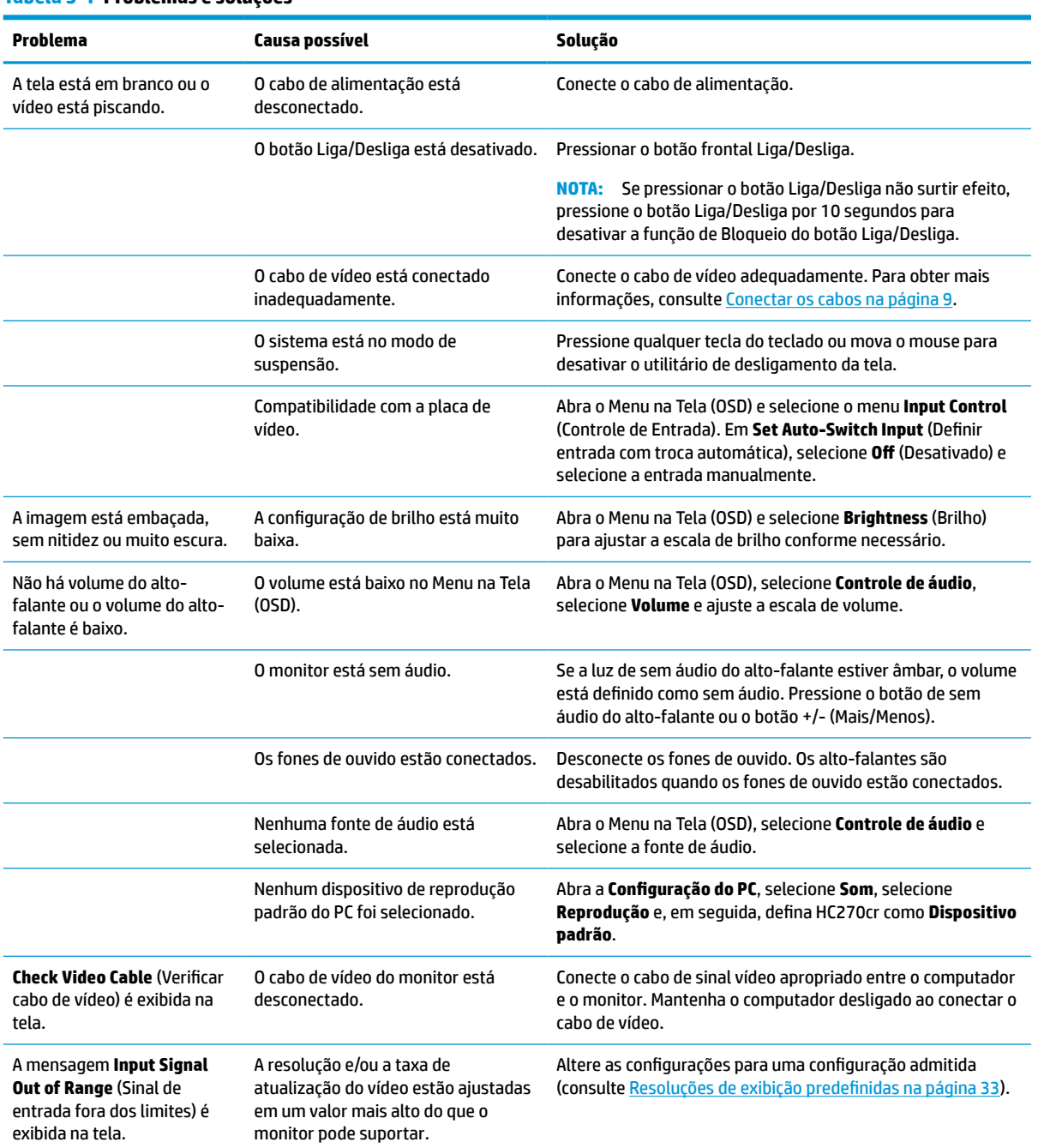

#### **Tabela 3-1 Problemas e soluções**

#### <span id="page-34-0"></span>**Tabela 3-1 Problemas e soluções (continuação)**

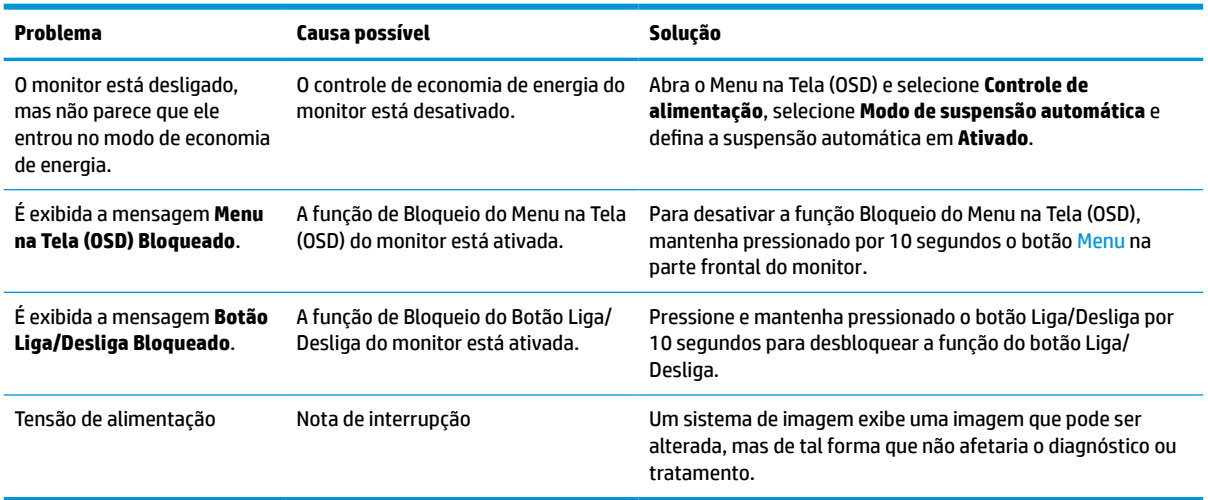

# **Bloqueio dos botões**

Ao manter pressionados por dez segundos os botões Liga/Desliga ou Menu, a funcionalidade desses botões é bloqueada. É possível restaurar a funcionalidade pressionando o botão por outros dez segundos. Esta funcionalidade só estará disponível quando o monitor estiver ligado, exibindo um sinal ativo, e o Menu na Tela (OSD) não estiver aberto.

### **Contatar o suporte**

Para solucionar problemas de hardware ou software, acesse <http://www.hp.com/support>. Use esse site para obter mais informações sobre o seu produto, incluindo links para fóruns de discussões e instruções para solução de problemas. Também é possível encontrar informações sobre como entrar em contato com a HP e abrir um caso de suporte.

### **Preparação para entrar em contato com o suporte técnico**

Se não conseguir solucionar um problema com as dicas de solução de problemas desta seção, você pode precisar telefonar para o suporte técnico. Ao telefonar, tenha em mãos as seguintes informações:

- Número do modelo do monitor
- Número de série do monitor
- Data de compra na nota fiscal
- Condições nas quais o problema ocorreu
- Mensagens de erro recebidas
- Configuração do hardware
- Nome e versão do hardware e do software que você está usando

# <span id="page-35-0"></span>**Localização do número de série e do número do produto**

O número de série e o número do produto estão localizados em uma etiqueta na parte traseira do monitor. Esses números podem ser necessários quando você entrar em contato com a HP para obter informações sobre o monitor.

O número de modelo e o número de série também podem ser encontrados no Menu na Tela (OSD). Pressione o botão Menu, role para baixo e selecione a guia **Gerenciamento**. Em seguida, selecione a guia **Informações**.

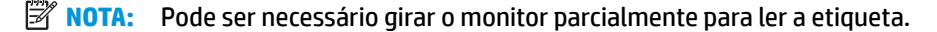

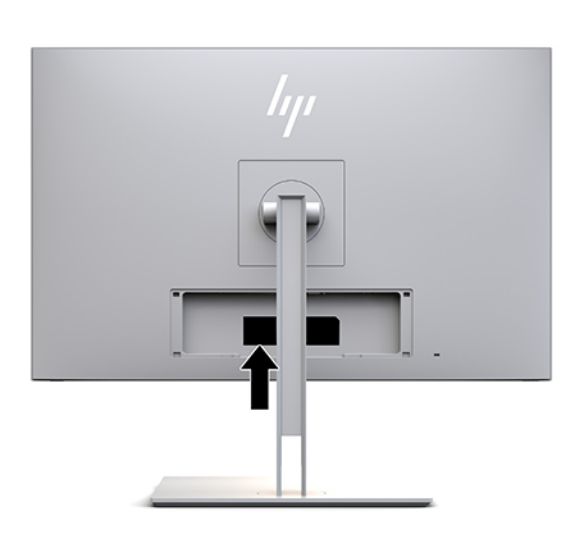

# <span id="page-36-0"></span>**4 Manutenção do monitor**

# **Instruções de manutenção**

Para aprimorar o desempenho e prolongar a vida do monitor:

- Não abra o gabinete do monitor ou tente fazer você mesmo a manutenção do equipamento. Ajuste somente os controles descritos nas instruções operacionais. Se o monitor não estiver funcionando adequadamente, tiver sofrido algum dano ou queda, entre em contato com o distribuidor, revendedor ou fornecedor de serviços autorizado HP.
- Utilize somente fonte de alimentação e conexão adequadas para esse monitor, como indicado na etiqueta/painel traseiro do monitor.
- Verifique se a corrente nominal total dos produtos conectados à tomada não excede a especificação de corrente da tomada de CA e se a corrente nominal total dos produtos conectados ao cabo não excede a taxa nominal do cabo. Verifique a etiqueta de energia para determinar a corrente nominal em ampères (AMPS ou A) de cada dispositivo.
- Instale o monitor perto de uma tomada de fácil acesso. Desconecte o monitor segurando firmemente no plugue e puxando-o da tomada. Nunca desconecte o plugue puxando o cabo.
- Desligue o monitor quando não estiver sendo utilizado. O período de vida útil do monitor pode ser consideravelmente aumentado com o uso de um programa de proteção de tela e com a medida de desligá-lo quando não estiver em uso.

**X NOTA:** A retenção de imagem em um monitor não está coberta pela garantia HP.

- O gabinete possui slots e aberturas de ventilação. Essas aberturas não devem ser bloqueadas nem cobertas. Nunca insira nenhum tipo de objeto nos slots do gabinete ou outras aberturas.
- Não deixe o monitor cair ou ser colocado sobre uma superfície instável.
- Não coloque nada sobre o cabo de alimentação. Não pise no cabo de alimentação.
- O monitor deve ficar em um ambiente bem arejado, longe de luz, calor e umidade excessivos.
- Ao remover a base do monitor, é necessário colocá-lo com a tela voltada para baixo sobre uma superfície macia para evitar que seja arranhada, danificada ou quebrada.

### <span id="page-37-0"></span>**Limpeza da tela**

- **1.** Desligue o monitor.
- **2.** Desconecte quaisquer dispositivos externos.
- **3.** Remova o pó do monitor limpando a tela e o gabinete com uma flanela anti-estática limpa.
- **IMPORTANTE:** O pano deve estar úmido, mas não encharcado. A queda de água na abertura de ventilação ou em outros pontos de entrada pode causar danos ao monitor. Deixe a unidade secar ao ar antes de usar.
- **4.** Em seguida, use qualquer uma das seguintes fórmulas de limpeza germicidas para desinfetar com segurança todas as superfícies expostas do seu monitor. Consulte as instruções para uso fornecidas pelo fabricante dos panos.
- **IMPORTANTE:** Vaporize a solução de limpeza em um pano e use-o para limpar suavemente a superfície da tela. Nunca vaporize a solução de limpeza diretamente na superfície da tela. Ela pode escorrer por trás do painel e danificar os componentes eletrônicos.

**IMPORTANTE:** Não use limpadores que contenham quaisquer materiais à base de petróleo como benzeno, tíner ou qualquer substância volátil para limpar a tela ou gabinete do monitor. Esses produtos químicos podem danificar o monitor.

#### **Tabela 4-1 Fórmulas de limpeza recomendadas**

#### **Fórmulas de limpeza recomendadas**

Cloretos de alquil dimetil benzil amônio-C12-18: <0,1%, compostos de amônio quaternário, cloretos de C12-14-alquil[(etil fenil)metil]dimetil: <0,1%

Isopropanol: 10–20%, 2-butoxietanol: <5%, compostos de amônio quaternário, cloretos de C12-18-alquil[(etil fenil)metil]dimetil: <0,5%, cloretos de alquil dimetil benzil amônio-C12-18: <0,5%

Compostos de amônio quaternário, cloreto de C12-18-alquil[(etil fenil)metil]dimetil: <0,5%, cloretos de alquil dimetil benzil amônio-C12-18: <0,5%

Álcool isopropílico: 55,0%, cloretos de amônio benzeno dimetil alquil: 0,250%, cloreto de amônio benzeno etil dimetil alquil (68% C12, 32% C14): 0,250%

Isopropanol: 10–20%, éter etileno de glicol monobutil (2-butoxietanol): 1–5%, cloreto de amônio benzeno dimetil di-isobutilo fenoxi etoxietilo: 0,1–0,5%

Hipocloreto de sódio 0,1–1%

Celulose: 10–30%, álcool etílico: 0,10–1,00%

Álcool isopropílico: 30–40%, água 60–70%

Peróxido de hidrogênio: 0,1-1,5%

Diclorvós 18,6%

**X NOTA:** Entre em contato com seu representante de vendas HP local para obter informações sobre marcas recomendadas de panos de limpeza prontos para uso que foram testados e recomendados para a limpeza e desinfecção do monitor.

**5.** Atualize o registro de limpeza. Para instruções detalhadas, consulte [Utilização do menu de limpeza](#page-38-0)  [na página 31.](#page-38-0)

### <span id="page-38-0"></span>**Utilização do menu de limpeza**

O menu de limpeza pode ser usado para atualizar o registro de limpeza, exibir o registro de limpeza e definir alertas de programação de limpeza. Para acessar o menu de limpeza:

- **1.** Pressione um dos quatro botões do painel frontal para ativá-los e, em seguida, pressione o botão Menu para abrir o Menu na Tela (OSD).
- **2.** No Menu na Tela (OSD), selecione **Limpeza**.
- **<sup>22</sup> DICA:** Para acessar o botão de limpeza mais rapidamente, pressione um dos quatro botões do painel frontal, ativando-os, e, em seguida, pressione o botão de limpeza.

桓

**3.** Use os quatro botões do painel frontal para navegar, selecionar e ajustar as opções do menu. Os rótulos dos botões são variáveis, dependendo do menu ou submenu que estiver ativo.

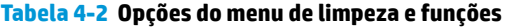

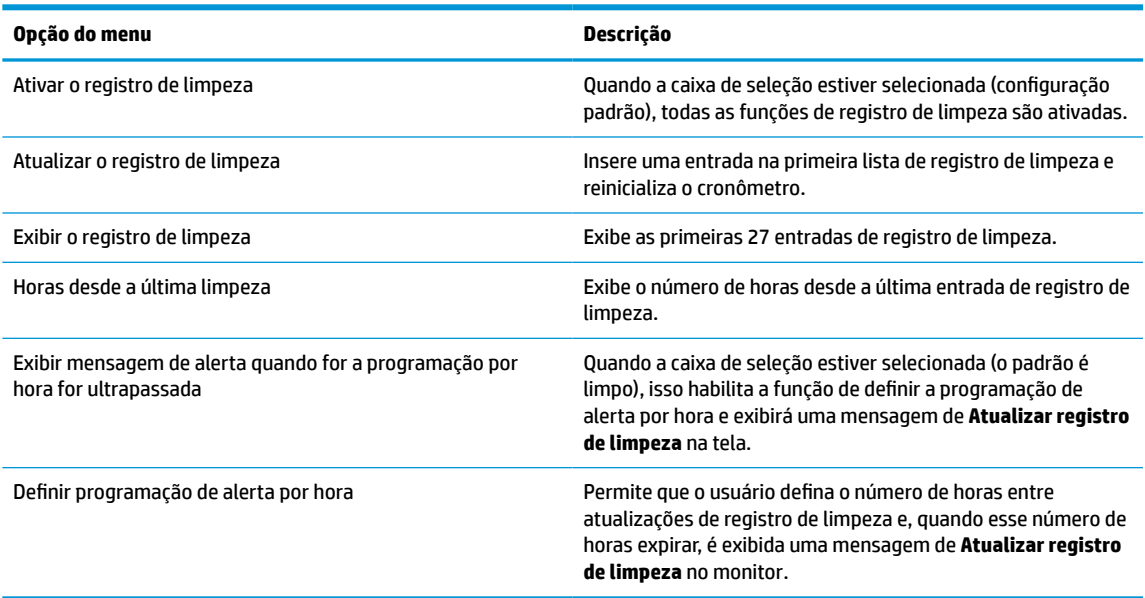

### **Transporte do monitor**

Guarde a embalagem original em local seguro. Você poderá precisar dela se for mover ou transportar o monitor.

# <span id="page-39-0"></span>**A Especificações técnicas**

**W NOTA:** Todas as especificações de desempenho representam as especificações típicas fornecidas pelos fabricantes de componentes da HP; o desempenho real poderá variar para mais ou para menos.

Para obter as especificações mais recentes ou especificações adicionais sobre este produto, vá até <http://www.hp.com/go/quickspecs/>e procure o modelo de sua tela para encontrar as especificações rápidas próprias do modelo QuickSpecs.

# **Modelo de 68,58 cm/27 polegadas**

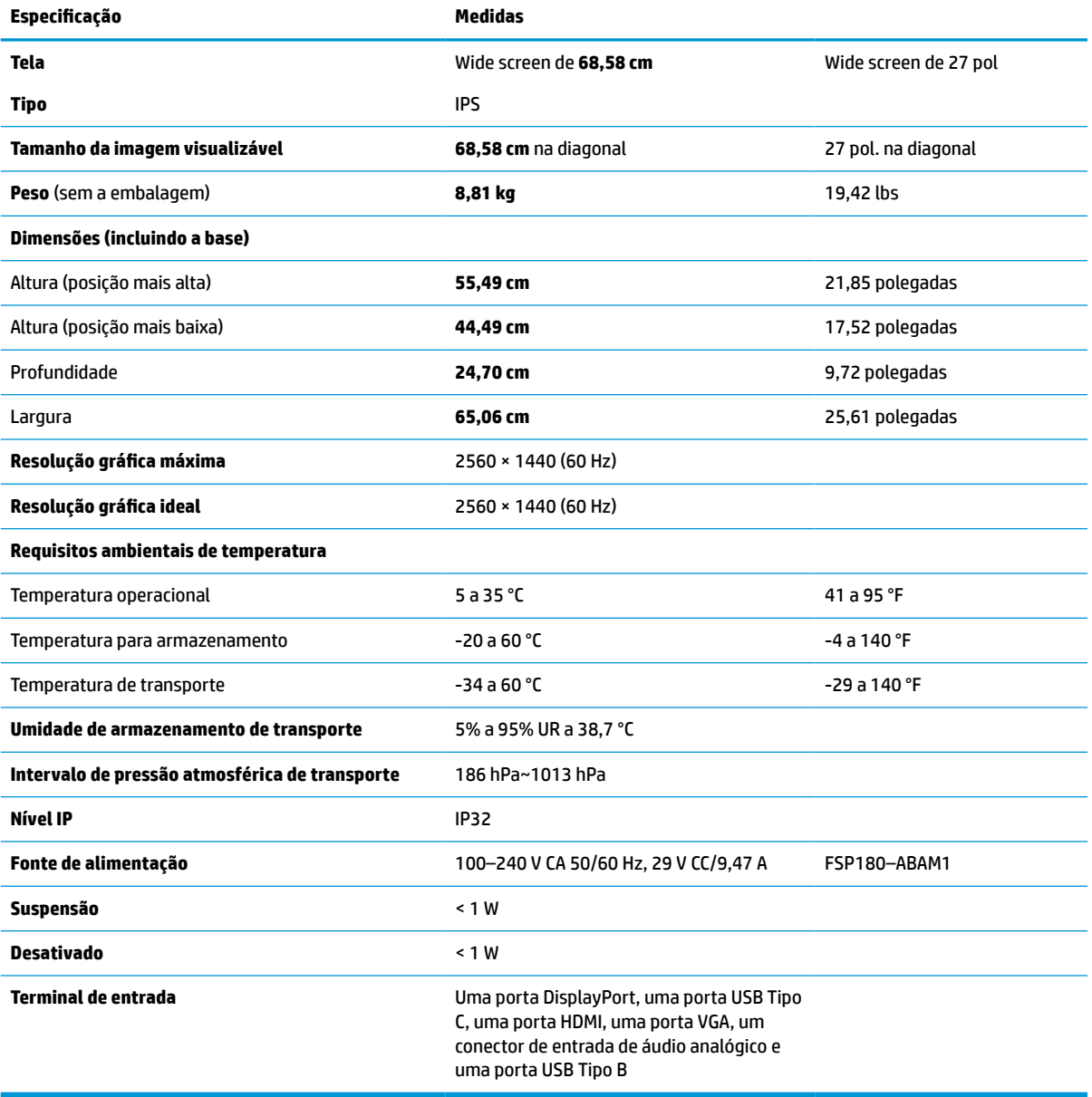

**Tabela A-1 Especificações do modelo 68,58 cm (27 polegadas)**

# <span id="page-40-0"></span>**Resoluções de exibição predefinidas**

As resoluções de tela relacionadas a seguir são os modos mais utilizados e são definidas como padrões de fábrica. Esses modos predefinidos são reconhecidos automaticamente pelo monitor e serão exibidos e centralizados adequadamente na tela.

### **Modelo de 68,58 cm/27 polegadas**

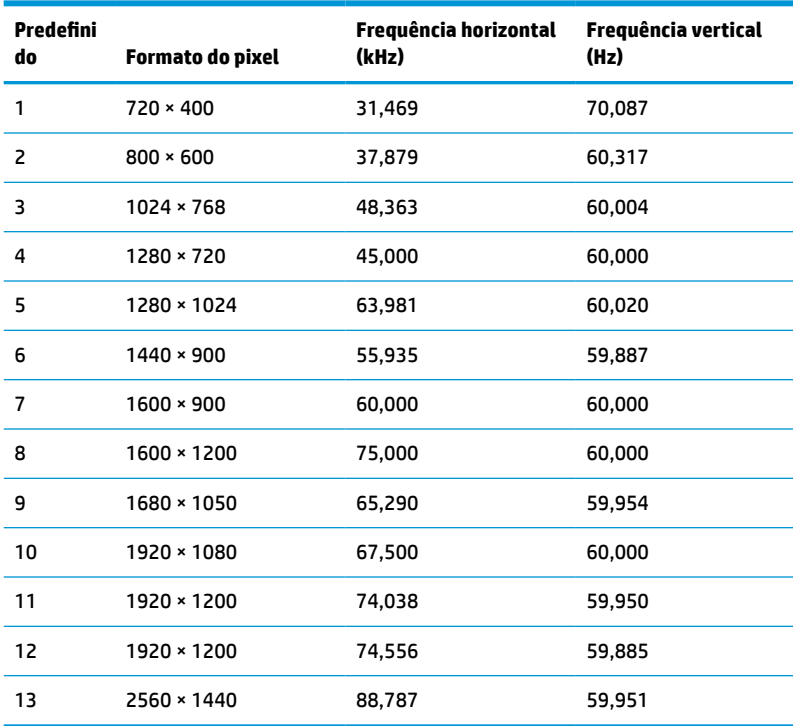

#### **Tabela A-2 Resoluções de tela predefinidas**

### **Formatos de vídeo de alta definição**

#### **Tabela A-3 Resoluções de tempo predefinidas**

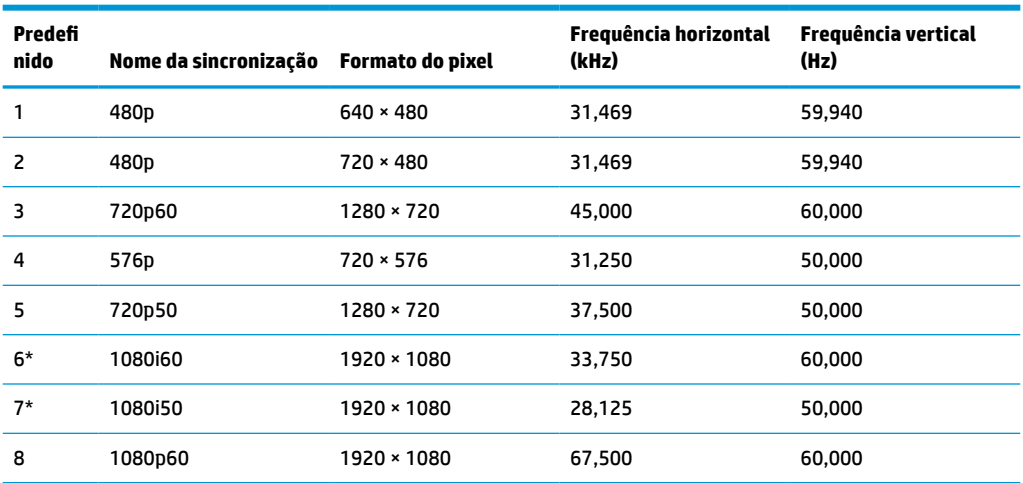

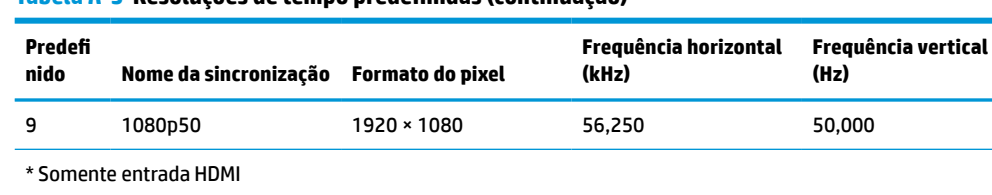

#### <span id="page-41-0"></span>**Tabela A-3 Resoluções de tempo predefinidas (continuação)**

## **Recurso economizador de energia**

O monitor admite um estado de alimentação reduzida. O monitor entra no estado de alimentação reduzida se detectada a ausência de sinal de sincronização horizontal e/ou sinal de sincronização vertical. Ao detectar a ausência desses sinais, a tela do monitor ficará em branco, a luz de fundo será desligada e a luz de alimentação ficará âmbar. Quando o monitor estiver no estado de alimentação reduzida, ele utilizará menos de 1 W de energia. Há um breve período de aquecimento antes que o monitor retorne ao seu modo operacional normal.

Consulte o manual do computador para obter instruções sobre a configuração do modo de economia de energia (às vezes chamado de recurso de gerenciamento de energia).

**X** NOTA: O recurso economizador de energia mencionado anteriormente funcionará apenas quando o monitor estiver conectado a computadores que apresentam esse recurso.

Ao selecionar as configurações do utilitário Tempo de suspensão do monitor, você poderá também programar o monitor para entrar no estado de alimentação reduzida em um horário predeterminado. Quando o utilitário Tempo de suspensão do monitor inicia o estado de alimentação reduzida, a luz de alimentação piscará na cor âmbar.

# <span id="page-42-0"></span>**B Acessibilidade**

# **Acessibilidade**

A HP trabalha para implantar a diversidade, inclusão e trabalho/vida pessoal na malha de nossa empresa, para que isso seja refletido em tudo o que fazemos. Eis alguns exemplos de como estamos colocando as diferenças para trabalhar para criar um ambiente inclusivo, focado em conectar pessoas ao poder da tecnologia no mundo todo.

### **Encontre as ferramentas de tecnologia de que você precisa**

A tecnologia pode liberar seu potencial humano. A tecnologia assistiva remove barreiras e ajuda a criar independência em casa, no trabalho e na vida em comunidade. A tecnologia assistiva ajuda a aumentar, manter e melhorar as capacidades funcionais de eletrônicos e tecnologia da informação. Para obter mais informações, consulte [Encontre a melhor tecnologia assistiva na página 36.](#page-43-0)

#### **Nosso compromisso**

A HP tem o compromisso de oferecer produtos e serviços acessíveis a pessoas com deficiência. Este compromisso dá suporte aos objetivos de diversidade da nossa empresa e nos ajuda a garantir que vantagens da tecnologia estejam disponíveis a todos.

Nosso objetivo de acessibilidade é projetar, produzir e comercializar produtos e serviços que possam ser efetivamente utilizados por todos, inclusive por pessoas com deficiência, seja de modo independente ou com os dispositivos assistivos apropriados.

Para atingir nosso objetivo, esta Política de Acessibilidade estabelece sete objetivos principais para orientar nossas ações como uma empresa. Todos os gerentes e funcionários da HP devem apoiar esses objetivos e sua implementação de acordo com suas funções e responsabilidades:

- Aumentar o nível de conscientização sobre questões de acessibilidade dentro da nossa empresa e fornecer aos nossos funcionários o treinamento que eles precisam para projetar, produzir, comercializar e oferecer produtos e serviços acessíveis.
- Desenvolver diretrizes de acessibilidade para produtos e serviços e responsabilizar os grupos de desenvolvimento de produtos pela implementação dessas diretrizes, de forma competitiva, técnica e economicamente viável.
- Envolver pessoas com deficiência no desenvolvimento de diretrizes de acessibilidade, e na concepção e no teste de produtos e serviços.
- Documentar recursos de acessibilidade e disponibilizar informações sobre nossos produtos e serviços de forma acessível.
- Estabelecer relações com os principais fornecedores de soluções e de tecnologia assistiva.
- Apoiar a pesquisa e o desenvolvimento interno e externo que irão melhorar a tecnologia assistiva relevante para nossos produtos e serviços.
- Apoiar e contribuir com os padrões e diretrizes do setor para a acessibilidade.

### <span id="page-43-0"></span>**International Association of Accessibility Professionals (IAAP) (Associação Internacional de Profissionais de Acessibilidade)**

A IAAP é uma associação sem fins lucrativos focada no avanço da profissão de acessibilidade através de redes, educação e certificação. O objetivo é ajudar os profissionais de acessibilidade a desenvolver e avançar nas suas carreiras e a capacitar melhor as organizações para integrar a acessibilidade em seus produtos e infraestrutura.

A HP é um membro fundador e nos juntamos a outras organizações para avançar no campo da acessibilidade. Este compromisso apoia o objetivo de acessibilidade da nossa empresa de projetar, produzir e comercializar produtos e serviços que possam ser efetivamente utilizados por pessoas com deficiência.

A IAAP tornará a nosso grupo forte, conectando globalmente pessoas, estudantes e organizações para aprender uns com os outros. Se você estiver interessado em aprender mais, acesse <http://www.accessibilityassociation.org> para participar da Comunidade on-line, inscrever-se para receber boletins informativos e saber mais sobre as opções de adesão.

### **Encontre a melhor tecnologia assistiva**

Todos, incluindo pessoas com deficiência ou limitações relacionadas com a idade, devem poder se comunicar, se expressar e se conectarem com o mundo usando a tecnologia. A HP está empenhada em aumentar a consciência de acessibilidade na HP e com nossos clientes e parceiros. Quer se trate de fontes grandes para facilitar a leitura, de reconhecimento de voz para fornecer descanso para suas mãos ou qualquer outra tecnologia assistiva para ajudar com a sua situação específica - uma variedade de tecnologias assistivas tornam os produtos HP mais fáceis de usar. Como escolher?

#### **Avaliando as suas necessidades**

A tecnologia pode desencadear o seu potencial. A tecnologia assistiva remove barreiras e ajuda a criar independência em casa, no trabalho e na vida em comunidade. A tecnologia assistiva (AT) ajuda a aumentar, manter e melhorar as capacidades funcionais de eletrônicos e tecnologia da informação.

Você pode escolher entre muitos produtos de TA. Sua avaliação de TA deve permitir avaliar vários produtos, responder suas perguntas e facilitar a seleção da melhor solução para a sua situação. Você verá que os profissionais qualificados para fazer avaliações de TA provêm de vários campos, incluindo aqueles licenciados ou certificados em fisioterapia, terapia ocupacional, patologia da fala/linguagem e outras áreas de especialização. Outros, embora não certificados ou licenciados, também podem fornecer informações de avaliação. Você precisa perguntar sobre a experiência, conhecimento e taxas de cada caso para determinar se são apropriados para suas necessidades.

#### **Acessibilidade para produtos HP**

Os links a seguir fornecem informações sobre recursos de acessibilidade e tecnologia assistiva, se aplicável, incluídos em diversos produtos HP. Esses recursos irão ajudá-lo a selecionar os recursos de tecnologia assistiva específicos e os produtos mais apropriados para a sua situação.

- [HP Elite x3–Opções de acessibilidade \(Windows 10 Mobile\)](http://support.hp.com/us-en/document/c05227029)
- [PCs HP Opções de Acessibilidade do Windows 7](http://support.hp.com/us-en/document/c03543992)
- [PCs HP Opções de Acessibilidade do Windows 8](http://support.hp.com/us-en/document/c03672465)
- [PCs HP Opções de Acessibilidade do Windows 10](http://support.hp.com/us-en/document/c04763942)
- [Tablets HP Slate 7 Capacitando Recursos de Acessibilidade em seu Tablet HP \(Android 4.1/Jelly Bean\)](http://support.hp.com/us-en/document/c03678316)
- [PCs HP SlateBook–Capacitando Recursos de Acessibilidade \(Android 4.3, 4.2/Jelly Bean\)](http://support.hp.com/us-en/document/c03790408)
- <span id="page-44-0"></span>● [PCs HP Chromebook – Capacitando recursos de acessibilidade no seu HP Chromebook ou Chromebox](http://support.hp.com/us-en/document/c03664517) [\(Chrome OS\)](http://support.hp.com/us-en/document/c03664517)
- [Acessórios HP–periféricos para produtos HP](http://store.hp.com/us/en/ContentView?eSpotName=Accessories&storeId=10151&langId=-1&catalogId=10051)

Se você precisar de suporte adicional com os recursos de acessibilidade em seu produto HP, consulte [Fale com](#page-48-0) [o suporte na página 41](#page-48-0).

Links adicionais para parceiros externos e fornecedores que podem fornecer assistência adicional:

- [Informações de acessibilidade da Microsoft \(Windows 7, Windows 8, Windows 10, Microsoft Office\)](http://www.microsoft.com/enable)
- [Informações de acessibilidade dos produtos Google \(Android, Chrome, Google Apps\)](http://www.google.com/accessibility/products)
- [Tecnologias assistivas classificadas por tipo de deficiência](http://www8.hp.com/us/en/hp-information/accessibility-aging/at-product-impairment.html)
- [Tecnologias assistivas classificadas por tipo de produto](http://www8.hp.com/us/en/hp-information/accessibility-aging/at-product-type.html)
- [Fornecedores de tecnologia assistiva com descrição do produto](http://www8.hp.com/us/en/hp-information/accessibility-aging/at-product-descriptions.html)
- [Assistive Technology Industry Association \(ATIA\) \(Associação do Setor de Tecnologia Assistiva\)](http://www.atia.org/)

# **Normas e legislações**

#### **Normas**

A seção 508 das normas da Federal Acquisition Regulation (FAR) (Regulamentação Federal de Aquisição) foi criada pelo Conselho de Acessibilidade dos EUA para abordar o acesso a tecnologias de comunicação e informação (ICT) para pessoas com deficiências físicas, sensoriais ou cognitivas. Os padrões contêm critérios técnicos específicos para vários tipos de tecnologias, bem como requisitos baseados em desempenho que se concentram nas capacidades funcionais dos produtos cobertos. Os critérios específicos cobrem aplicativos de software e sistemas operacionais, informações e aplicativos baseados na web, computadores, produtos de telecomunicações, vídeos e multimídia e produtos fechados autônomos.

#### **Diretriz 376 – EN 301 549**

A norma EN 301 549 foi criada pela União Europeia dentro da Diretriz 376 como base para um conjunto de ferramentas on-line para aquisição pública de produtos de ICT. A norma especifica os requisitos de acessibilidade funcional aplicáveis aos produtos e serviços de ICT, juntamente com uma descrição dos procedimentos de teste e metodologia de avaliação para cada requisito de acessibilidade.

#### **Web Content Accessibility Guidelines (WCAG) (Diretrizes de Acessibilidade para Conteúdo da Web)**

As Diretrizes de Acessibilidade para Conteúdo da Web (WCAG) da W3C's Web Accessibility Initiative (WAI) (Iniciativa de acessibilidade na web da W3C) ajudam os web designers e desenvolvedores a criar sites que melhor atendam às necessidades de pessoas com deficiência ou limitações relacionadas à idade. WCAG desenvolve a acessibilidade em toda a gama de conteúdo da web (texto, imagens, áudio e vídeo) e aplicações web. WCAG pode ser testada com precisão, é fácil de entender e usar, e permite aos desenvolvedores web ter flexibilidade para a inovação. WCAG 2.0 também foi aprovada como [ISO/IEC 40500:2012.](http://www.iso.org/iso/iso_catalogue/catalogue_tc/catalogue_detail.htm?csnumber=58625/)

A WCAG trata especificamente das barreiras de acesso à internet, experimentadas por pessoas com deficiências visuais, auditivas, físicas, cognitivas e neurológicas, e por usuários mais antigos com necessidades de acessibilidade. WCAG 2.0 fornece as características de conteúdo acessível:

- **Perceptível** > (por exemplo, abordando alternativas de texto para imagens, legendas para áudio, adaptabilidade de apresentação e contraste de cores)
- **Operável** (através do acesso ao teclado, contraste de cores, tempo de entrada, prevenção de convulsões e navegabilidade)
- <span id="page-45-0"></span>● **Compreensível** (abordando a legibilidade, a previsibilidade e a assistência de entrada)
- **Robusto** (por exemplo, abordando a compatibilidade com tecnologias assistivas)

### **Legislações e regulamentações**

A acessibilidade da TI e da informação tornou-se uma área de crescente importância legislativa. Esta seção fornece links para informações sobre legislação, regulamentos e padrões fundamentais.

- **[Estados Unidos](http://www8.hp.com/us/en/hp-information/accessibility-aging/legislation-regulation.html#united-states)**
- **[Canadá](http://www8.hp.com/us/en/hp-information/accessibility-aging/legislation-regulation.html#canada)**
- **[Europa](http://www8.hp.com/us/en/hp-information/accessibility-aging/legislation-regulation.html#europe)**
- **[Reino Unido](http://www8.hp.com/us/en/hp-information/accessibility-aging/legislation-regulation.html#united-kingdom)**
- **[Austrália](http://www8.hp.com/us/en/hp-information/accessibility-aging/legislation-regulation.html#australia)**
- [Em todo o mundo](http://www8.hp.com/us/en/hp-information/accessibility-aging/legislation-regulation.html#worldwide)

#### **Estados Unidos**

A seção 508 da Lei de Reabilitação especifica que as agências devem identificar quais padrões se aplicam à aquisição de ICT, realizar pesquisas de mercado para determinar a disponibilidade de produtos e serviços acessíveis e documentar os resultados de sua pesquisa de mercado. Os seguintes recursos fornecem assistência para atender aos requisitos da Seção 508:

- [www.section508.gov](https://www.section508.gov/)
- **[Buy Accessible](https://buyaccessible.gov)**

Atualmente, o Conselho de Acessibilidade dos EUA está atualizando as normas da Seção 508. Este esforço abordará novas tecnologias e outras áreas em que os padrões precisam ser modificados. Para obter mais informações, consulte a [Atualização da Seção 508.](http://www.access-board.gov/guidelines-and-standards/communications-and-it/about-the-ict-refresh)

A seção 255 da Lei de Telecomunicações exige que produtos e serviços de telecomunicações sejam acessíveis para pessoas com deficiência. As regras da FCC abrangem todos os equipamentos de rede telefônica de hardware e software e equipamentos de telecomunicações utilizados em casa ou no escritório. Tais equipamentos incluem telefones, aparelhos sem fio, aparelhos de fax, secretárias eletrônicas e pagers. As regras da FCC também cobrem serviços de telecomunicações básicos e especiais, incluindo chamadas telefônicas regulares, chamadas em espera, discagem rápida, encaminhamento de chamadas, assistência de ramal fornecida pelo computador, monitoramento de chamadas, identificação de chamada, rastreamento de chamadas e repetição de discagem, além de correio de voz e sistemas interativos de atendimento por voz interativo que fornecem menus de opções a quem liga. Para obter mais informações, acesse [Informações da](http://www.fcc.gov/guides/telecommunications-access-people-disabilities)  [Seção 255 da Comissão Federal de Comunicação](http://www.fcc.gov/guides/telecommunications-access-people-disabilities).

#### **21st Century Communications and Video Accessibility Act (CVAA) (Lei para Comunicação e Acessibilidade no Século XXI)**

A CVAA atualiza a lei de comunicação federal para aumentar o acesso das pessoas com deficiência às comunicações modernas, atualizando leis de acessibilidade promulgadas nos anos 80 e 90 para incluir novas inovações digitais, de banda larga e móveis. Os regulamentos são aplicados pela FCC e documentados como 47 CFR Parte 14 e Parte 79.

● [Guia FCC sobre a CVAA](https://www.fcc.gov/consumers/guides/21st-century-communications-and-video-accessibility-act-cvaa)

Outras legislações e iniciativas dos Estados Unidos

● [Americans with Disabilities Act \(ADA\), Telecommunications Act, Rehabilitation Act \(Lei para Americanos](http://www.ada.gov/cguide.htm)  [com Deficiências, Lei das Telecomunicações, Lei de Reabilitação\) e outras](http://www.ada.gov/cguide.htm)

#### <span id="page-46-0"></span>**Canadá**

A Lei de Acessibilidade para cidadãos de Ontário com deficiências foi estabelecida para desenvolver e implementar padrões de acessibilidade para tornar acessíveis os bens, serviços e instalações para cidadãos de Ontário com deficiência e para proporcionar envolvimento de pessoas com deficiência no desenvolvimento de padrões de acessibilidade. O primeiro padrão da AODA é o padrão de atendimento ao cliente; no entanto, padrões para transporte, emprego e informação e comunicação também estão sendo desenvolvidos. A AODA aplica-se ao Governo de Ontário, à Assembleia Legislativa, a todas as organizações do setor público designadas e a qualquer outra pessoa ou organização que forneça bens, serviços ou instalações ao público ou a terceiros e que tenha pelo menos um funcionário em Ontário; e as medidas de acessibilidade devem ser implementadas até o dia 1º de janeiro de 2025. Para obter mais informações, consulte [Lei de Acessibilidade](http://www8.hp.com/ca/en/hp-information/accessibility-aging/canadaaoda.html)  [para cidadãos de Ontário com Deficiência \(AODA\)](http://www8.hp.com/ca/en/hp-information/accessibility-aging/canadaaoda.html).

#### **Europa**

Diretriz EU 376 ETSI Relatório Técnico ETSI DTR 102 612: "Fatores Humanos (HF); Requisitos europeus de acessibilidade para contratos públicos de produtos e serviços no domínio das ICT (Comissão Europeia da Diretriz M 376, Fase 1)" foi lançada.

Histórico: As três organizações europeias de padronização criaram duas equipes de projetos paralelas para realizar o trabalho especificado na Comissão Europeia da "Diretriz 376 para CEN, CENELEC e ETSI, em Apoio aos Requisitos de Acessibilidade para Compras Públicas de Produtos e Serviços no Domínio ICT".

A Força Tarefa 333 de Especialistas em Fatores Humanos ETSI TC desenvolveu o ETSI DTR 102 612. Mais detalhes sobre o trabalho realizado pela STF333 (por exemplo, os termos de referência, especificação das tarefas detalhadas de trabalho, planejamento de duração do trabalho, rascunhos anteriores, lista de comentários recebidos e meios de entrar em contato com a força tarefa) podem ser encontrados em [Força](https://portal.etsi.org/home.aspx) [tarefa especial 333.](https://portal.etsi.org/home.aspx)

As partes relativas à avaliação de testes adequados e sistemas de conformidade foram realizadas por um projeto paralelo, detalhado em CEN BT/WG185/PT. Para mais informações, acesse o site da equipe do projeto CEN. Os dois projetos estão intimamente coordenados.

- [Equipe de projeto CEN](http://www.econformance.eu)
- [Diretriz da EC para acessibilidade eletrônica \(PDF 46KB\)](http://www8.hp.com/us/en/pdf/legislation_eu_mandate_tcm_245_1213903.pdf)
- [A comissão é discreta ao tratar de acessibilidade eletrônica](https://www.euractiv.com/)

#### **Reino Unido**

A Lei de Discriminação por Deficiência de 1995 (DDA) foi promulgada para garantir que os sites sejam acessíveis a usuários cegos e com deficiência no Reino Unido.

[Políticas W3C do Reino Unido](http://www.w3.org/WAI/Policy/#UK/)

#### **Austrália**

O governo australiano anunciou o seu plano de implementar as [Diretrizes 2.0 de Acessibilidade do Conteúdo](http://www.w3.org/TR/WCAG20/)  [da Web](http://www.w3.org/TR/WCAG20/).

Todos os sites do governo australiano exigirão o cumprimento do Nível A até 2012 e o Double A até 2015. O novo padrão substitui o WCAG 1.0, que foi introduzido como um requisito obrigatório para as agências em 2000.

#### <span id="page-47-0"></span>**Em todo o mundo**

- [Grupo de Trabalho JTC1 Especial sobre Acessibilidade \(SWG-A\)](http://www.jtc1access.org/)
- [G3ict: Iniciativa global para ICT inclusiva](http://g3ict.com/)
- [Legislações de acessibilidade italiana](http://www.pubbliaccesso.gov.it/english/index.htm)
- [Iniciativa de Acessibilidade da Web W3C \(WAI\)](http://www.w3.org/WAI/Policy/)

## **Links e recursos de acessibilidade úteis**

As seguintes organizações podem ser bons recursos para informações sobre deficiências e limitações relacionadas à idade.

**WA:** Esta não é uma lista completa. Essas organizações são fornecidas apenas para fins informativos. A HP não assume qualquer responsabilidade por informações ou contatos que você possa encontrar na Internet. A menção nesta página não implica endosso pela HP.

### **Organizações**

- American Association of People with Disabilities (AAPD) (Associação Americana para Pessoas com Deficiência)
- The Association of Assistive Technology Act Programs (ATAP) (Associação de Programas de Lei de Tecnologia Assistiva)
- Hearing Loss Association of America (HLAA) (Associação de Perda Auditiva da América)
- Information Technology Technical Assistance and Training Center (ITTATC) (Centro de Assistência Técnica e Formação em Tecnologia da Informação)
- **Lighthouse International**
- National Association of the Deaf (Associação Nacional de Surdos)
- National Federation of the Blind (Federação Nacional de Cegos)
- Rehabilitation Engineering & Assistive Technology Society of North America (RESNA) (Engenharia de Reabilitação e Sociedade de Tecnologia Assistiva da América do Norte)
- Telecommunications for the Deaf and Hard of Hearing, Inc. (TDI) (Telecomunicações para surdos e pessoas com dificuldade de audição)
- Iniciativa de Acessibilidade da Web W3C (WAI)

### **Instituições educacionais**

- Universidade Estadual da Califórnia, Northridge, Centro de Deficiências (CSUN)
- Universidade de Wisconsin Madison, Trace Center
- Programa de adaptações computacionais Universidade de Minnesota

### **Outros recursos de deficiência**

- Programa de Assistência Técnica ADA (Lei para Americanos com Deficiências)
- Rede de negócios e de deficiência
- **EnableMart**
- <span id="page-48-0"></span>● Fórum europeu sobre deficiência
- Rede de acomodação no mercado de trabalho
- **Microsoft Enable**
- Departamento de Justiça dos EUA Guia de leis de direitos dos deficientes

### **Links da HP**

[Nosso formulário da web de contato](https://h41268.www4.hp.com/live/index.aspx?qid=11387)

[Guia de segurança e conforto HP](http://www8.hp.com/us/en/hp-information/ergo/index.html)

[Vendas ao setor público HP](https://government.hp.com/)

### **Fale com o suporte**

**WE NOTA:** Suporte em inglês apenas.

- Clientes surdos ou com dificuldade de audição que tenham dúvida sobre suporte técnico ou acessibilidade de produtos da HP:
	- Use TRS/VRS/WebCapTel para ligar para (877) 656-7058 de segunda à sexta-feira, das 06h às 21h, Horário das montanhas.
- Clientes com outras deficiências ou limitações relacionadas à idade que tenham dúvidas sobre suporte técnico ou acessibilidade de produtos HP, escolha uma das seguintes opções:
	- Ligue para (888) 259-5707 de segunda à sexta-feira, das 06h às 21h, Horário das montanhas.
	- Preencha o [formulário de contato para pessoas com deficiência ou limitações relacionadas à idade.](https://h41268.www4.hp.com/live/index.aspx?qid=11387)